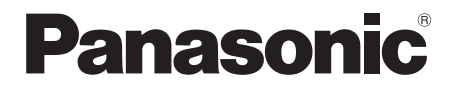

取扱説明書 基本編

# コンパクトライブスイッチャー

# 品番 AW-HS50

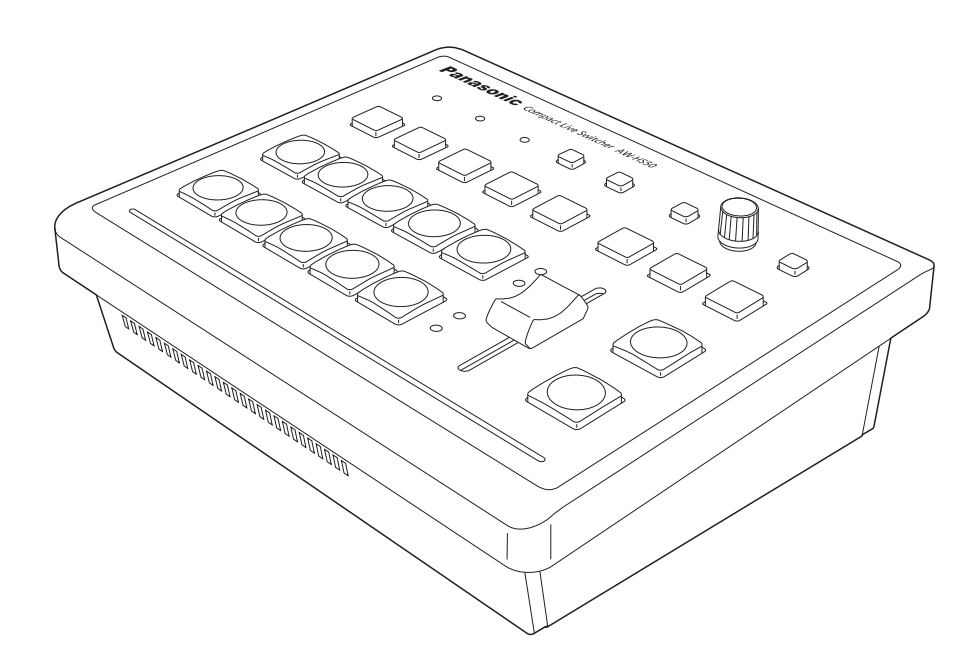

このたびは、パナソニック製品をお買い上げいただき、まことにありがとうございます。 ●取扱説明書をよくお読みのうえ、正しく安全にお使いください。

●ご使用前に「安全上のご注意」(3~6ページ)を必ずお読みください。

●本機の操作や設定のしかたは、付属 CD-ROM 内の「取扱説明書 操作・設定編」(PDF ファイル) をお読みください。

●保証書は「お買い上げ日・販売店名」などの記入を確かめ、取扱説明書とともに大切に保管してくだ さい。

保証書別添付

FJ0416TY0 -FJ Printed in Japan

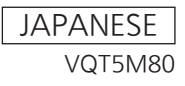

# もくじ

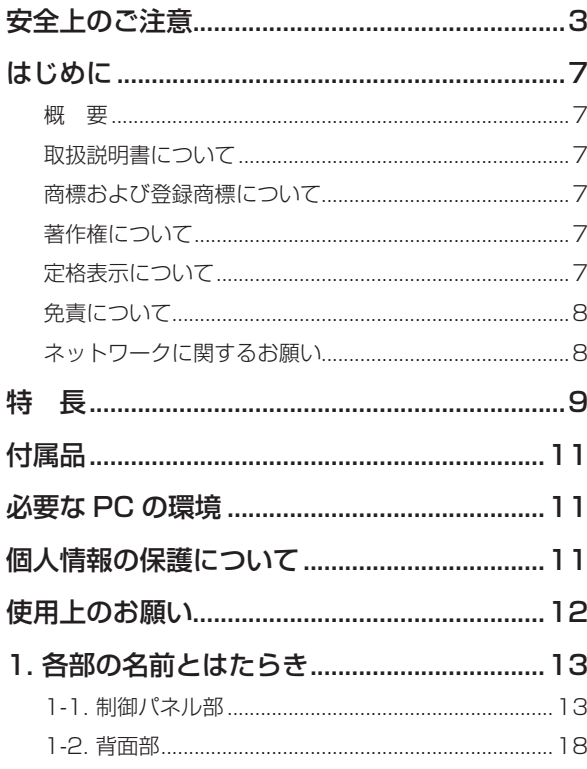

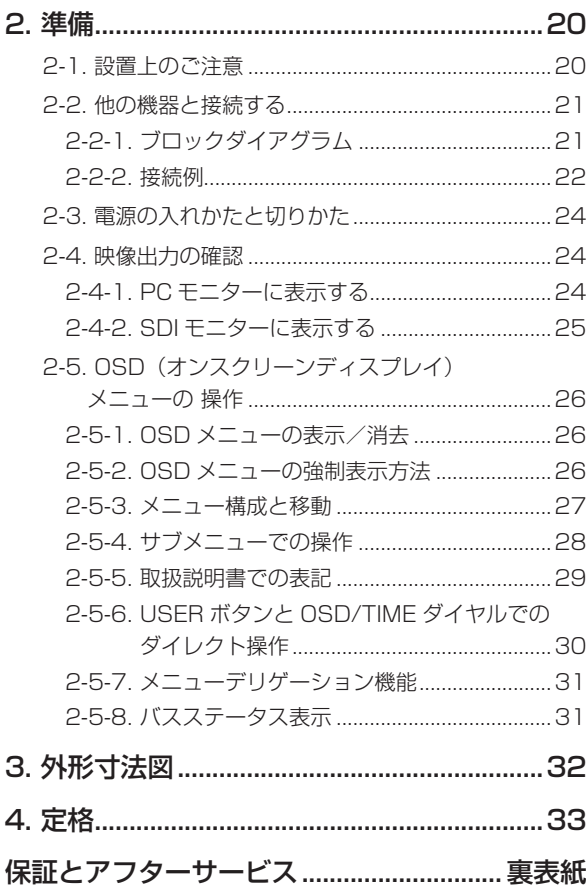

# 取扱説明書の構成について

- 本機の取扱説明書は、基本編 (本書) と操作・設定編 (CD-ROM) に分かれています。 本機を設置する前に、必ず基本編をお読みいただき、正しく設置してください。
- 本書では、設置のしかたと映像出力の確認のしかた、OSDメニューの操作について説明しています。 本機の操作や設定のしかたは、付属CD-ROM内の「取扱説明書 操作·設定編」(PDFファイル)を お読みください。

PDFファイルをお読みになる場合には、アドビシステムズ社のAdobe® Reader®が必要です。

# **安全上のご注意 必ずお守りください**

人への危害、財産の損害を防止するため、必ずお守りいただくことを説明しています。

■ 誤った使い方をしたときに生じる危害や損害の程度を区分して、説明しています。

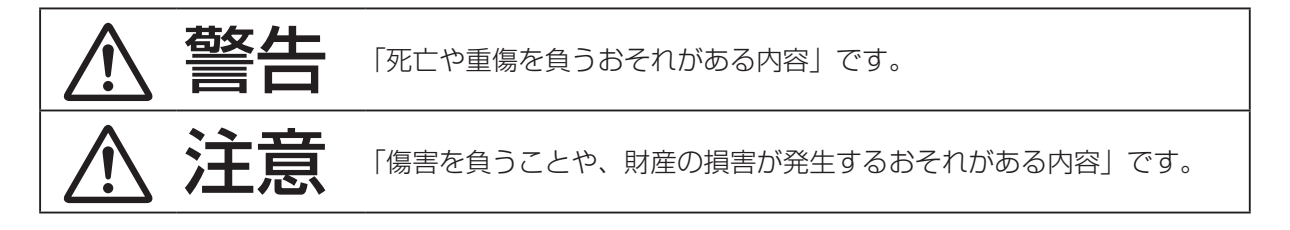

■ お守りいただく内容を次の図記号で説明しています。

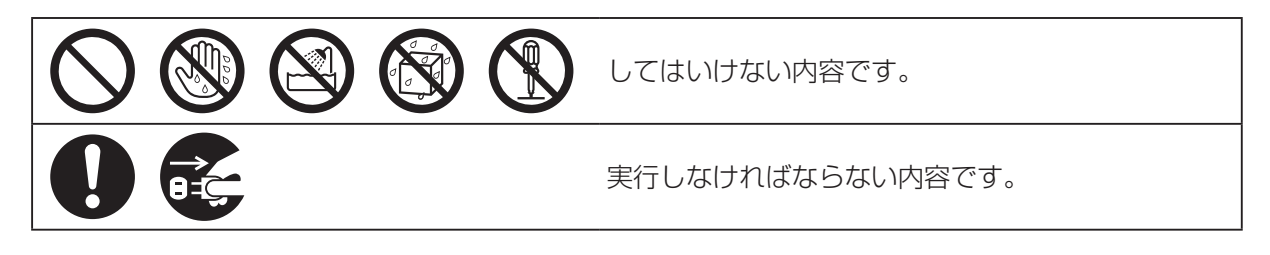

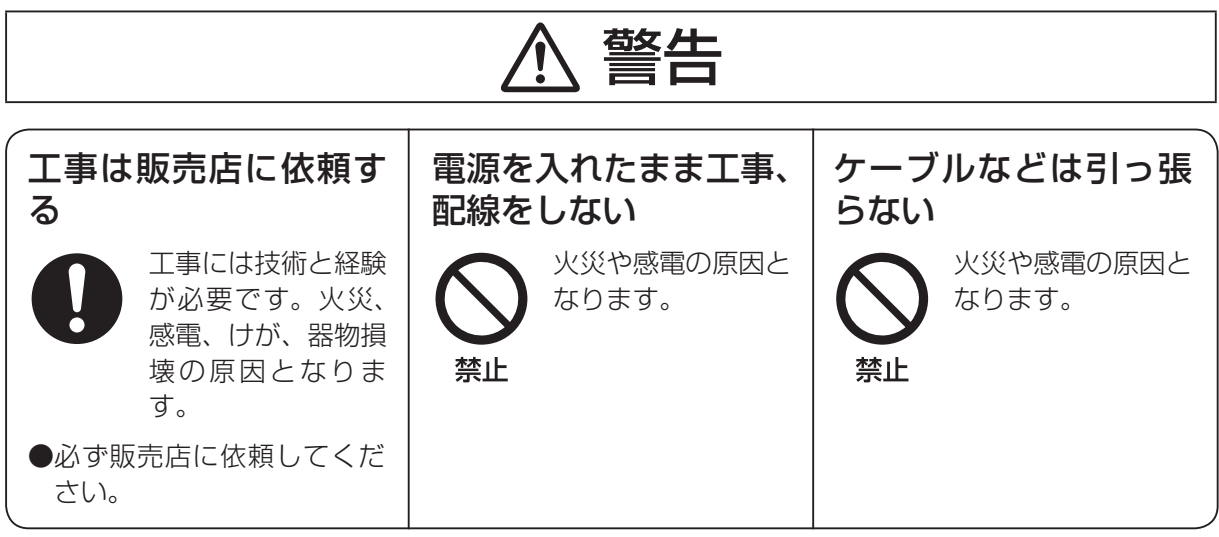

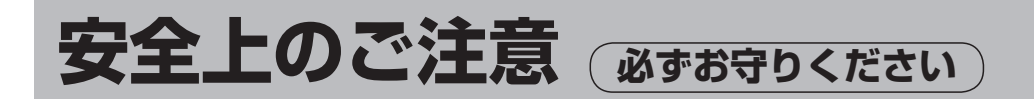

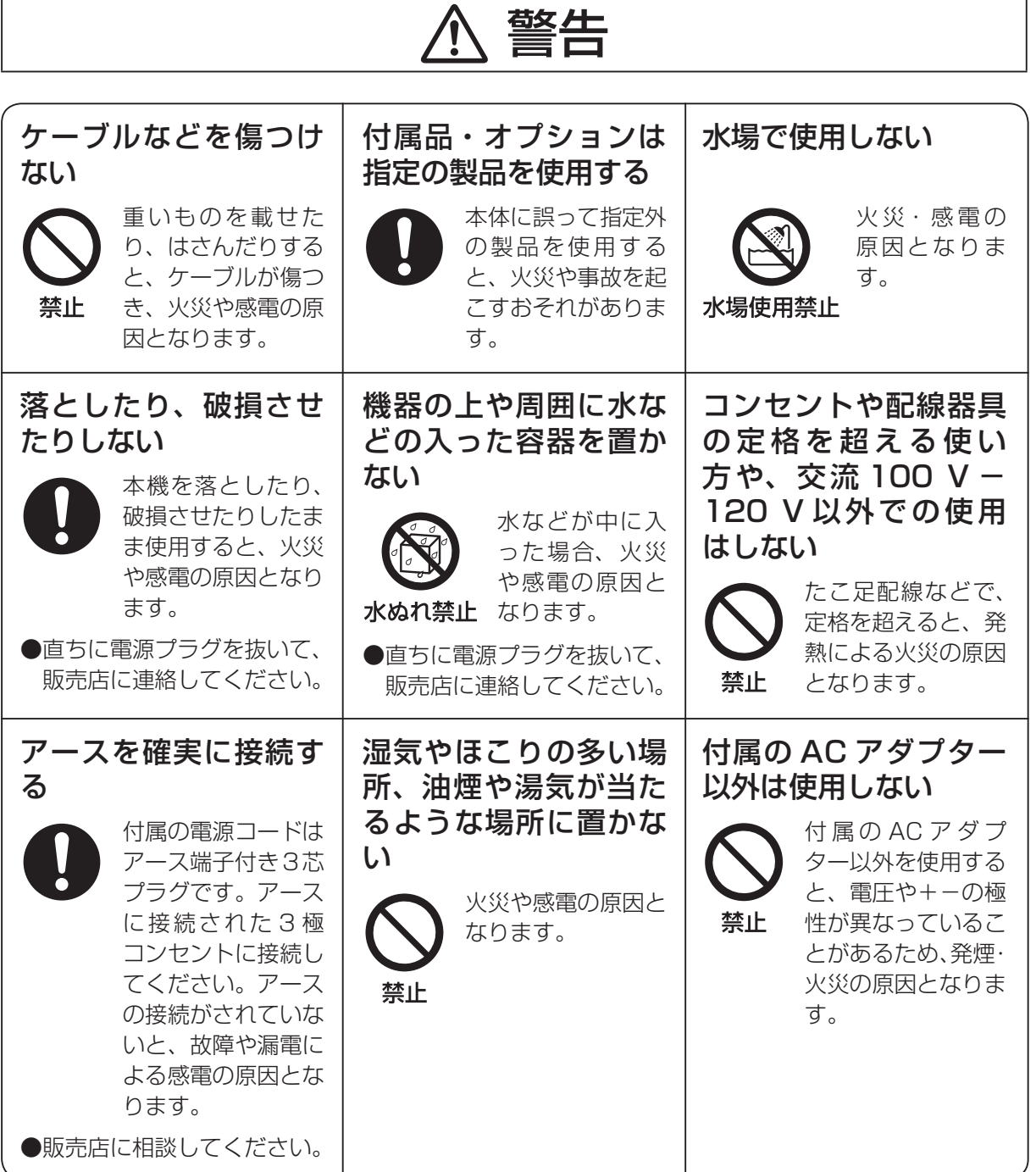

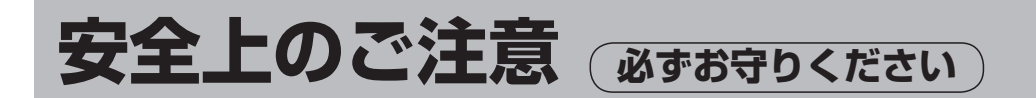

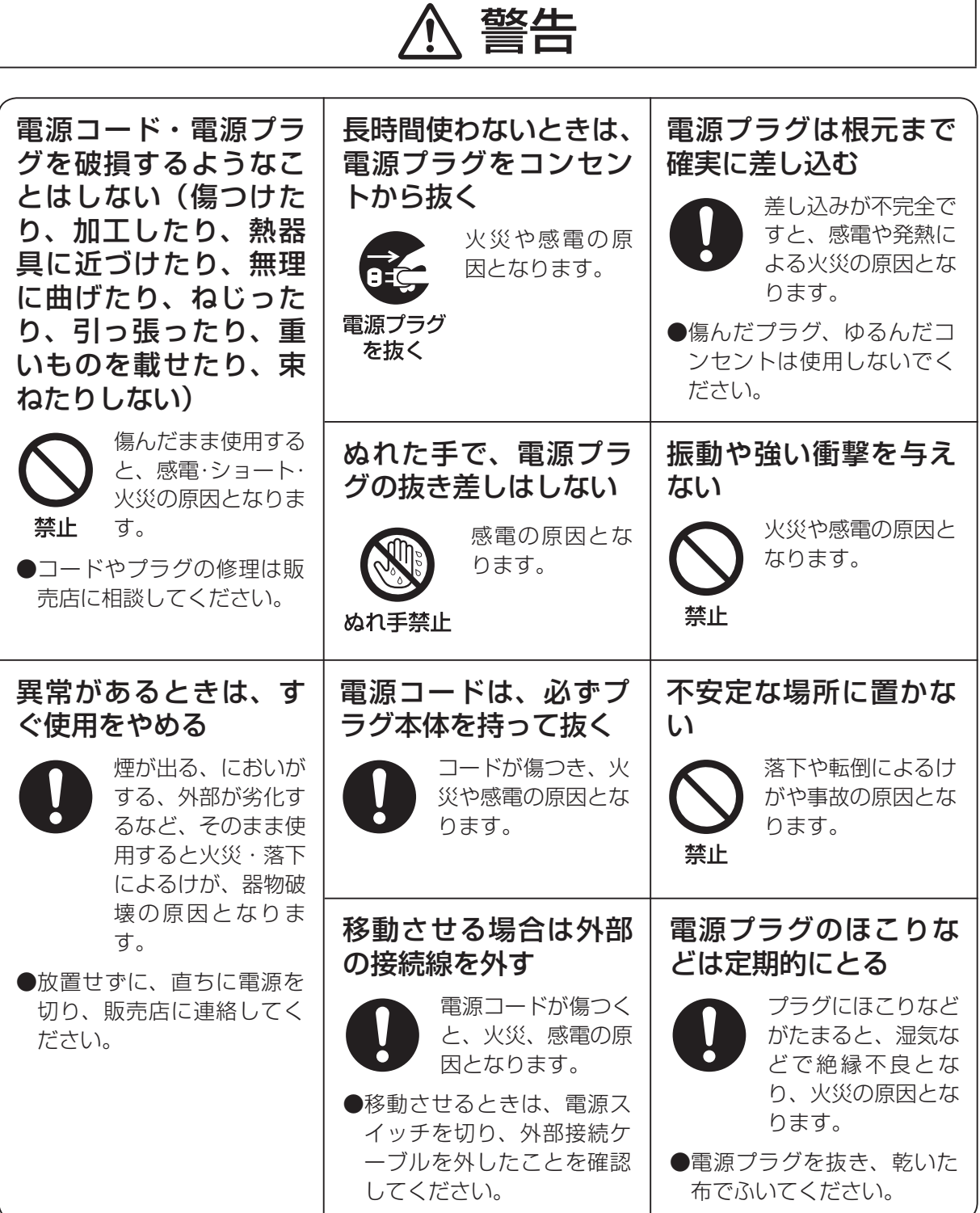

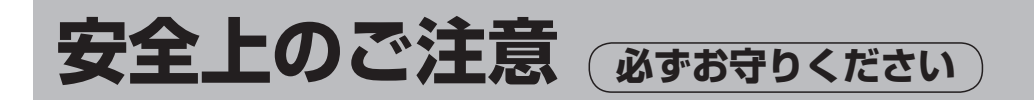

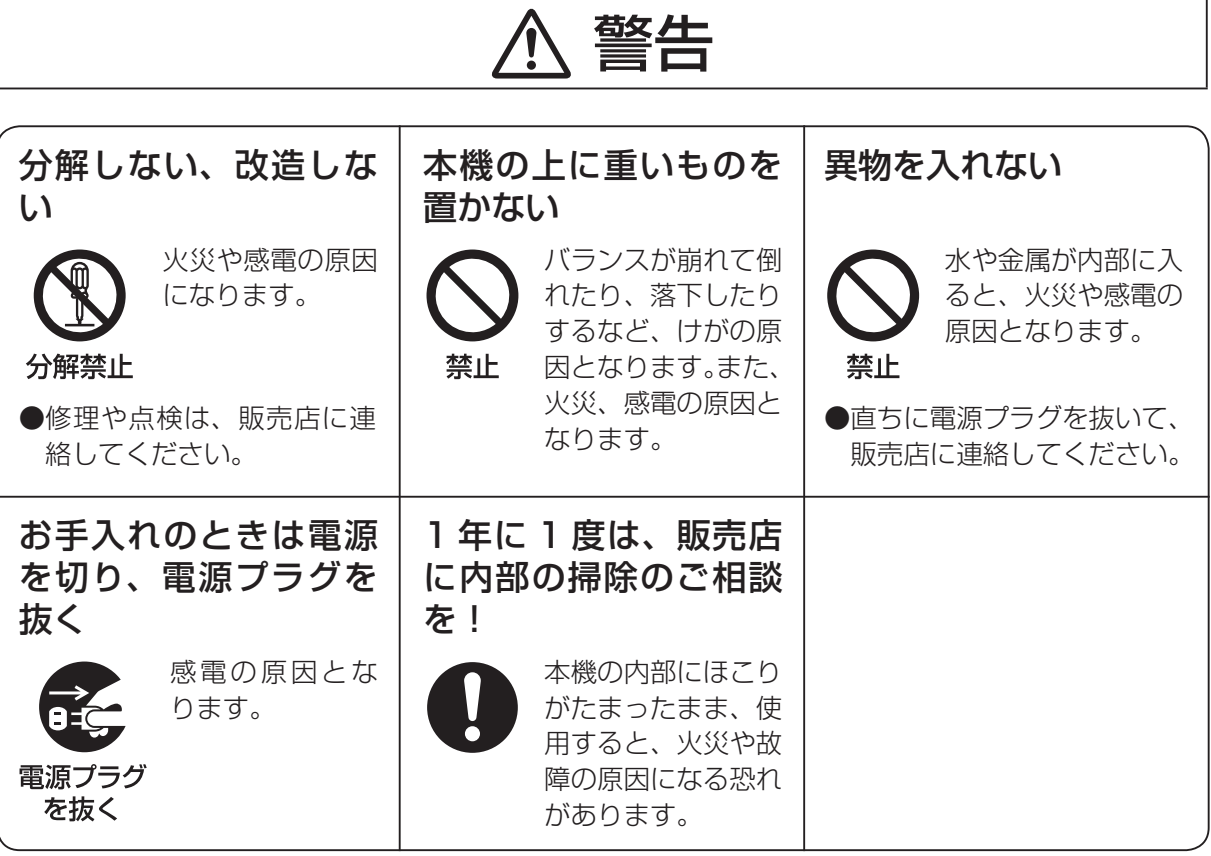

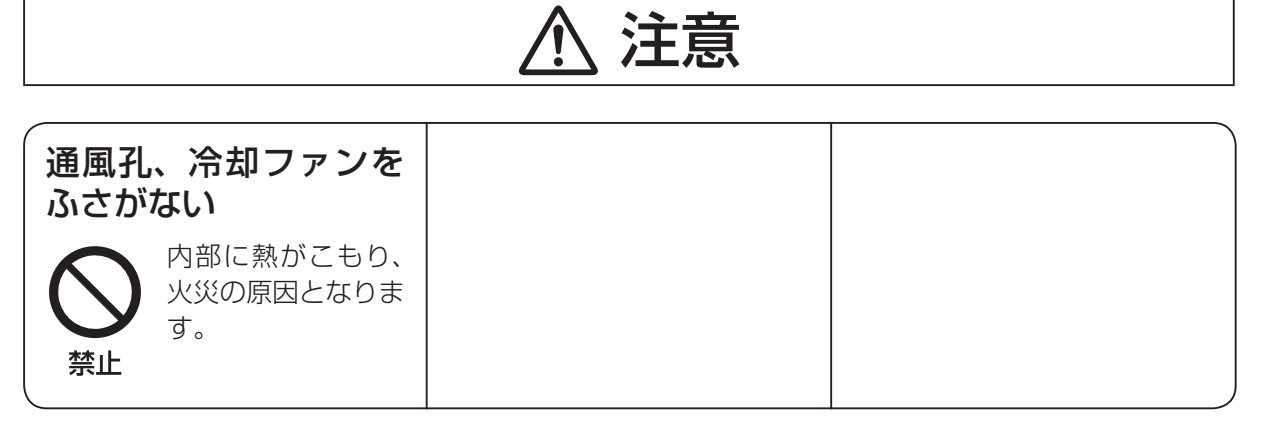

# **はじめに**

# ■概 要

本機は、HD/SDマルチフォーマットに対応した 1MEデジタルビデオスイッチャーです。

コンパクトサイズながら、SDI入力4系統、DVI-D 入力1系統、SDI出力2系統、DVI-D出力1系統を 装備しています。

カット、ミックス、ワイプによるバックグラウンド トランジションに加え、キーヤーとPinPをそれぞれ 1チャンネル搭載し、多彩な映像制作を可能にしま す。

また、マルチビューディスプレイの設定により、最 大10系統の映像を1台のモニターに分割して表示 することができるため、モニターの数を減らし、低 コストで省スペースのシステムが構築できます。 IP接続することで、HDインテグレーテッドカメラ AW-HE50とリモートカメラコントローラー AW-RP50と連携した操作環境を実現します。

# ■取扱説明書について

- 本書では、AW-HE50HNとAW-HE50SNを 「AW-HE50」と記載しています。
- 本書では、特定した機器を示す場合を除いて、「回転 台とカメラの組み合わせ」、または「回転台一体型カ メラ」のことを、総称して「リモートカメラ」と記載 しています。

# ■商標および登録商標について

- Microsoft, Windows, Windows Vista. Windows 7 および Internet Explorer は、米国 Microsoft Corporation の、米国、日本およびそ の他の国における登録商標または商標です。
- Intel、Intel Core は、アメリカ合衆国およびその 他の国におけるインテルコーポレーションまたは その子会社の商標または登録商標です。
- Adobe および Reader は、Adobe Systems Incorporated(アドビシステムズ社)の米国およ びその他の国における登録商標または商標です。
- その他、本文中の社名や商品名は、各社の登録商 標または商標です。

# ■著作権について

本機に含まれるソフトウエアの譲渡、コピー、逆ア センブル、逆コンパイル、リバースエンジニアリング、 並びに輸出法令に違反した輸出行為は禁じられてい ます。

# ■定格表示について

本機の名称、品番、電気定格は、底面に表示されて います。

# **はじめに**

# ■免責について

弊社はいかなる場合も以下に関して一切の責任を負 わないものとします。

- ①本機に関連して直接または間接に発生した、偶 発的、特殊、または結果的損害・被害
- ②お客様の誤使用や不注意による障害または本機 の破損など
- ③お客様による本機の分解、修理または改造が行 われた場合
- ④本機の故障・不具合を含む何らかの理由または 原因により、映像が表示できないことによる不 便・損害・被害
- ⑤第三者の機器などと組み合わせたシステムによ る不具合、あるいはその結果被る不便・損害・ 被害
- ⑥取付方法の不備など、本商品の不良によるもの 以外の事故に対する不便・損害・被害
- ⑦登録した情報内容が何らかの原因により、消失 してしまうこと
- ⑧本体やPCに保存された画像データ、設定デー タの消失あるいは漏えいなどによるいかなる損 害、クレームなど

# ■ネットワークに関するお願い

本機はネットワークへ接続して使用するため、以下 のような被害を受けることが考えられます。

①本機を経由した情報の漏えいや流出 ②悪意を持った第三者による本機の不正操作 ③悪意を持った第三者による本機の妨害や停止

このような被害を防ぐため、お客様の責任の下、下 記のような対策も含め、ネットワークセキュリティ 対策を十分に行ってください。

- ファイアウォールなどを使用し、安全性の確保さ れたネットワーク上で本機を使用する。
- PCが接続されているシステムで本機を使用する 場合、コンピューターウイルスや不正プログラム の感染に対するチェックや駆除が定期的に行われ ていることを確認する。
- 公衆回線を利用した接続はしない。

**特 長**

#### コンパクト設計

**● 横幅:ハーフラックサイズ(210 mm)、** 奥行:4RUサイズ(177 mm)のコンパクト設計 です。 リモートカメラコントローラー AW-RP50(別売

品)も同一サイズです。本機と横に並べて配置す ると、フルラック幅に収まります。

### マルチフォーマット対応

● 信号フォーマットは、HDフォーマット (1080/59.94i、1080/50i、1080/24PsF、 1080/23.98PsF、720/59.94p、 720/50p)、SDフォーマット(480/59.94i、 576/50i)に対応しています。

### 入力5系統、出力3系統を装備

- SDI入力4系統(SDI IN  $1 \sim$  SDI IN 4)、DVI-D 入力1系統(DVI IN)を装備しています。
- SDI出力2系統(SDI OUT1、SDI OUT 2)、 DVI-D出力1系統(DVI OUT)を装備していま す。

### フレームシンクロナイザー方式

● 入力すべてにフレームシンクロナイザーを内蔵 し、非同期の映像信号をショックなく切り替える ことができます。

## アップコンバーター 2 ch、Dot by Dot 4 ch、 ビデオプロセス4 chを内蔵

- SDI IN 3とSDI IN 4にはアップコンバーターを 内蔵しています。
- SDI IN 1 ~ SDI IN 4全てにDot by Dot 機能を 内蔵しています。 本機能とPinPを併用することで、SD素材を画質 劣化無くHD映像にはめ込むことができます。
- SDI IN 1 ~ SDI IN 4全てにビデオプロセス機能 を内蔵しているため、スイッチャーの入力段階で 色を調整することができます。

### マルチビューディスプレイ機能

- マルチビューディスプレイ機能を1 ch装備。 画面の分割数は、10/9/6/5/4分割から選択可 能です。
- 各分割画面には、入力素材に加え、PGM、PVW、 AUXなどの素材を割り付けることができます。

#### 多彩なエフェクト機能を搭載

- バックグラウンドトランジションタイプは、ワイ プ、ミックスから選択できます。
- キーヤー 1 chを搭載しています。 キータイプは リニアキー、ルミナンスキー、クロマキーから選 択できます。
- PinP 1 ch、AUXバス1系統を搭載しています。 PinPバス、AUXバスでの素材切り替え効果は、 カットだけでなく、MIXトランジションを選択す ることが可能です(バストランジション機能)。

#### フレームメモリー(8 bit)を2 ch内蔵

- フレームメモリーに保存された静止画像を、バス 素材として選択することができます。
- LAN経由で本機と接続したホストコンピュータ ーから各フレームメモリーへ静止画を転送できま す。

### オーディオレベルメーター表示機能

● SDI入力で伝送されるエンベデッドオーディオ信 号のレベル表示をすることができます。

**特 長**

### シンプルでフレキシブルな操作性

- Aバス/Bバス、各列に5個のクロスポイントボ タンを配置。SHIFTボタンとの併用により、計 10系統の映像をスイッチングすることができま す。また、CUTボタンによるカット切り替えも可 能です。
- PinP、KEY、FTBのオン/オフを、独立ボタン によりワンアクションで行うことができます。
- スライドレバーは、バックグラウンドトランジ ション操作のほか、PinP、KEYのフェードIN/ OUTの操作に割り当てることができます。
- USERボタンを2個配置。 SHIFTボタンとの併用により計4個のユーザー設 定(USER1 ~ 4)を割り当てることができます。 USERボタンには、PinPの設定や、WIPEパタ ーンの設定を割り当てることができます。

### OSD(オンスクリーンディスプレイ)

● SDI OUT 2とDVI OUTの出力からは、設定メニ ューを外部モニターに表示することができます。 (SDI OUT 1からの出力では、表示することがで きません。)

## IP接続によるリモートカメラコントローラーとのリ ンク機能

● 弊社のリモートカメラコントローラーとネットワ ークで接続することができます。 本機とリモートカメラコントローラーをリンクさ せることにより、効率の良い操作環境を実現しま す。

対応リモートカメラコントローラー: AW-RP50 リモートカメラコントローラーに対して、本機は 1台のみリンク可能です。

#### [カメラ情報表示]

AW-RP50が取得したカメラ設定情報(アイリ ス、ゲインなど)を、AUX出力やマルチビュー ディスプレイの分割画面に表示することができ ます。

#### [タリー情報送信]

本機のON AIRタリー情報を、AW-RP50に 送信することができます。

### [素材の切り替え]

AW-RP50から、スイッチャー(本機)のバス 素材を選択することができます。 AW-RP50でのカメラ選択に連動してバス素 材を切り替えることができます。 (制御バス対象:AUX、PVW、PinP、 KEY‑F)

### [フォーカスアシスト機能]

AW-RP50のボタン操作で、マルチビューディ スプレイの画面からカメラ映像のフル画面に切 り替えることができます。 (制御バス対象:AUX)

## [PAN/TILTレバーとZOOMボタンでのパラメー ター操作]

AW-RP50のPAN/TILTレ バ ー とZOOMボ タンを使って、スイッチャー(本機)のパラメ ーターを変更することができます。

# **付属品**

付属品をご確認ください。

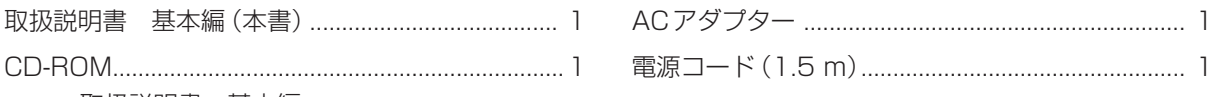

- pp 取扱説明書 基本編
- pp 取扱説明書 操作・設定編
- データ転送ソフトウエア (Data Transmission Software)

# **必要なPCの環境**

本機に付属するソフトウエアは、下記の条件を満たすホストコンピューターでご使用ください。

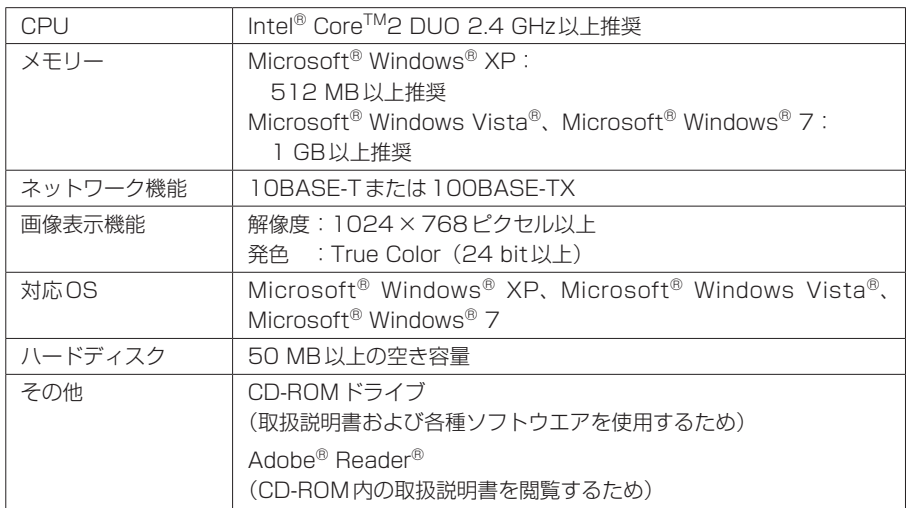

# **個人情報の保護について**

本機を使用したシステムで制作された本人が判別できる情報は、「個人情報の保護に関する法律」 で定められた「個人情報」に該当します。\* 法律に従って、映像情報を適正にお取り扱いください。

\*経済産業省の「個人情報の保護に関する法律についての経済産業分野を対象とするガイドライ ン」における【個人情報に該当する事例】をご参照してください。

# **使用上のお願い**

# ●「安全上のご注意」に記載されている内容とともに、以下の事項をお守りください。

### 取り扱いはていねいに

落としたり、強い衝撃や振動を与えないでください。 また、スライドレバーを持って持ち運びや移動はし ないでください。故障や事故の原因になります。

#### 使用温度範囲は、0 ℃~ +40 ℃でお使いください。

0 ℃以下の寒い所や+40 ℃以上の暑い所では内部 の部品に悪影響を与えるおそれがあります。

### ケーブルの抜き差しは電源を切って

ケーブルの抜き差しは、必ず機器の電源を切ってか ら行ってください。

### 湿気、ホコリの少ないところで

湿気、ホコリの多いところは、内部の部品がいたみ やすくなりますのでさけてください。

### お手入れは

電源を切って乾いた布で拭いてください。汚れが取 れにくいときは、うすめた台所用洗剤(中性)を布に しみ込ませ、よく絞り、軽く拭いた後、水拭きして から、乾いた布で拭いてください。

#### - お願い-

- ベンジンやシンナーなど揮発性のものは使用し ないでください。
- 化学ぞうきんを使用するときは、その注意事項 をよくお読みください。

#### 制作時のご注意

本機の映像切り替え機能や映像効果機能を用いると、 細かく点滅する映像や急激に変化する映像を制作す ることができます。 このような映像は、視聴者の身体へ影響を与える可 能性がありますので、制作時には、特にご留意くだ

さい。

#### 廃棄のときは

本機のご使用を終え、廃棄されるときは環境保全の ため、専門の業者に廃棄を依頼してください。

### 消耗品について

- 冷却ファン: 冷却ファンは消耗品です。 約5年(1日に15時間使用時)を目安に交換して ください。
- $\bullet$  ACアダプター: ACアダプターは消耗品です。 約5年(1日に15時間使用時)を目安に交換して ください。

消耗品の交換時期は、使用条件により異なります。 消耗品を交換する場合は、必ず、販売店に依頼し てください。

# 1-1. 制御パネル部

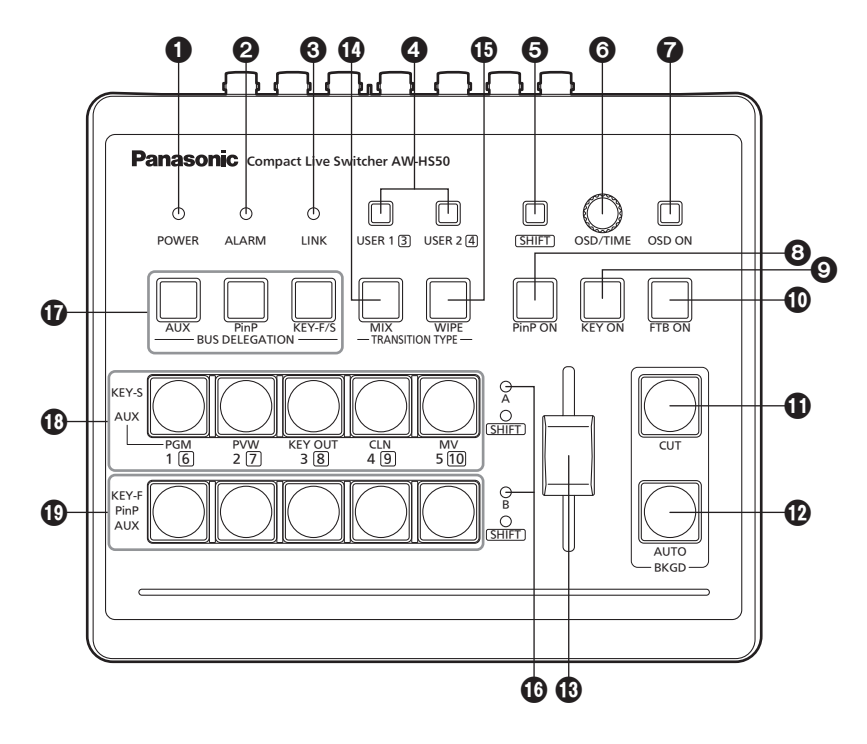

## **4 POWER ランプ [POWER]**

DC IN 端子 (@) に電源が供給されているときに、 背面のPOWERスイッチ (@) をONにすると点 灯します。

## 2ALARMランプ[ALARM]

冷却ファン(@)が停止しているとき、または電源 に異常(電圧低下)があるときや本機の内部が高温 になったときに点灯します。 このとき、外部モニターにOSDメニューを表示 している場合(OSD ON状態)は、OSDメニュー にアラームメッセージが表示されます。 アラーム情報は、本機のTALLY/GPI端子(20)か ら外部機器に出力することもできます。 ⇒操作・設定編「5-2. TALLY/GPI」参照 アラームが発生した場合は、すぐに使用を中止し、 必ず販売店へご連絡ください。 そのまま使用すると、本機が故障する原因となる ことがあります。

## **3LINKランプ [LINK]**

別売のリモートカメラコントローラー AW-RP50 とネットワーク上でリンクしているときに点灯し ます。

本機とAW-RP50の両方でリンクの設定を有効に する必要があります。

## **4 USERボタン 「USER 1、USER 21**

メニュー項目の中から任意に選んだ4つの機能 を、USER 1ボタンとUSER 2ボタンにアサイ ンして使用することができます。

USER 1ボタンには、「USER11と「USER31に 登録した機能がアサインされ、USER 2ボタンに は、[USER2]と[USER4]に登録した機能がアサ インされます。

SHIFTボタン(6)を押している間は、

[USER3]、または [USER4] に登録した機能が選 択できます。

点灯:USERボタンにアサインした機能が有効 消灯:USERボタンにアサインした機能が無効

OSDメニューに[2] WIPE Menu、[3] PinP Menu、[5] KEY Adjust Menuのいずれかが表 示されているときやクロマキーマーカーがONの 状態のときは、特定の設定項目に対するショート カットボタンになります。

⇒操作・設定編「1-8. USERボタンの設定」参照

## **6 SHIFT ボタン [SHIFT]**

USER 1ボタンとUSER 2ボタンにアサインさ れた[USER3]、[USER4]の機能を呼び出すとき や、クロスポイントボタン[1] ~ [5]にアサイン されたXPT6 ~ XPT10の素材を呼び出すときに 押します。

- 点灯:SHIFTボタンが有効
- 消灯:SHIFTボタンが無効
- (SHIFTボタンは、押している間のみ有効です)

# **6 OSD/TIMEダイヤル [OSD/TIME]**

OSD/TIMEダイヤルで以下の操作を行います。

- メインメニューが表示されているとき OSD/TIMEダイヤルを回してサブメニューを 選択し、ダイヤルを押して決定します。
- サブメニューが表示されているとき OSD/TIMEダイヤルを回して設定項目を選択 し、ダイヤルを押して決定します。 設定値が点滅しているときにダイヤルを回す と、設定値が変化し、ダイヤルを押すと点滅部 分が右に移動します。 設定値が点滅しているときにダイヤルを長押し すると、設定値が初期値に戻ります。 (ただし、ネットワークの設定は、初期値に戻 りません。)
- PinP ON、KEY ON、FTB ON、AUTOのい ずれかのボタンを長押ししたあと、押した状態 のままでダイヤルを回すと、それぞれのトラン ジションタイムを変更することができます。

## **@OSD ONボタン [OSD ON]**

OSDメニューの表示と非表示を切り替えます。 OSD ONボタンを長押しするごとに、表示と非表 示が切り替わります。

点灯:OSDメニュー表示 消灯:OSDメニュー非表示

## **8PinP ONボタン [PinP ON]**

設定されたトランジションタイムで、PinP(ピク チャーインピクチャー)映像の合成を行います。

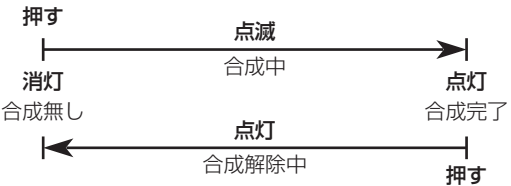

ボタンを長押ししたあと、押した状態のままで OSD/TIME ダイヤル (6) を回すと、トランジシ ョンタイムを変更することができます。

## **OKEY ONボタン [KEY ON]**

設定されたトランジションタイムで、キー素材の 合成を行います。

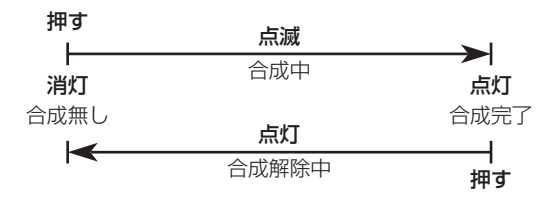

ボタンを長押ししたあと、押した状態のままで OSD/TIME ダイヤル (6) を回すと、トランジシ ョンタイムを変更することができます。

## **OFTB ONボタン 「FTB ON」**

設定されたトランジションタイムで、プログラム 映像が黒画面へフェードアウトします。 再度押すと、黒画面からプログラム映像へフェー ドインします。

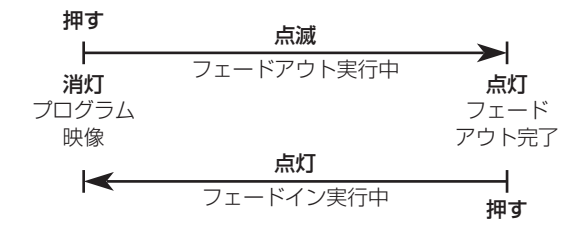

フェードアウトする画面は、黒画面以外の映像を 設定することもできます。

⇒操作・設定編「1-5. FTB(フェードトゥブラッ ク)」参照

ボタンを長押ししたあと、押した状態のままで OSD/TIME ダイヤル (6) を回すと、トランジシ ョンタイムを変更することができます。

## **OCUTボタン [BKGD CUT]**

現在選択されている操作のトランジションを瞬時 に行います。

点灯:トランジョン実行中

消灯:トランジョン終了

### **@AUTOボタン「BKGD AUTO1**

設定されたトランジションタイムで、トランジシ ョンを自動で行います(オートトランジション)。

点灯:オートトランジョン実行中

消灯:オートトランジョン終了

オートトランジションを行っているときにAUTO ボタンを押すと、オートトランジションの動作を 中断します。

中断中に再度押すと、残りのトランジションを行 います。

スライドレバー(B)が途中の状態でAUTOボタ ンを押すと、途中からの残り時間でトランジショ ンを行います。

ボタンを長押ししたあと、押した状態のままで OSD/TIME ダイヤル (6) を回すと、トランジシ ョンタイムを変更することができます。

### スライドレバー

手動(マニュアル)でトランジションを行うときに 使用します。

スライドレバーを末端まで動かすと、トランジシ ョンが完了します。

オートトランジションを行っているときにスライ ドレバーを動かすと、スライドレバーの位置が実 行中のトランジション量を追い越した時点でマニ ュアル動作に切り替わります。

トランジションを行う素材は、バッググラウンド、 キー、PinPのいずれかをメニューで選択できま す。

### **40 MIXボタン [MIX]**

AバスとBバスの映像(もしくは、PGMバスと PSTバスの映像)をオーバーラップさせながら、 トランジションを行います(MIXトランジショ  $\mathcal{L}$ )。

トランジションを行っているときは、Aバスと Bバス(もしくは、PGMバスとPSTバス)の出力 の合計が100 %に保たれます。

MIXボタンを押すと点灯し、選択状態になります。  $CO$ ときWIPEボタン $($  $)$ を押すと、選択が解除 されて消灯します。

点灯:MIXトランジョン選択中

### **40 WIPE ボタン [WIPE]**

選択されているワイプパターンにより、トランジ ションを行います。

WIPEボタンを押すと点灯し、選択状態になりま す。

このときMIXボタン(4)を押すと、選択が解除 されて消灯します。

また、WIPEボタンを長押ししたあと、押した状 熊のままでOSD/TIMEダイヤル(6)を回すと、

ワイプパターンを変更することができます。 点灯:ワイプ選択中

## バスタリーランプ[A、B]

プログラム(PGM)出力されているバス側のラン プが点灯します。

# **のBUS DELEGATIONボタン**

[AUX、PinP、KEY-F/S]

クロスポイントボタン(B)、B)で選択した素材を 出力するバスを選択します。 3つのボタンが消灯している状態と、3つの内い ずれか1つのボタンが点滅している状態の、合計 4つの状態があります。(ボタンが2つ点滅してい る状態はありません。)

- 3つのボタンが消灯している状態で、いずれか 1つのボタンを押すと、そのボタンが点滅しま す。
- 1つのボタンが点滅している状態で、点滅中の ボタンを押すと、そのボタンが消灯します。 点滅していないボタンを押すと、押したボタン のみが点滅した状態になります。

各状態での動作は、以下のようになります。

- 1. 3つのボタンが消灯しているとき: バックグラウンドトランジションを行うバスの 素材を選択する状態です。
- 2. AUXボタンが点滅しているとき: AUXバスの素材を選択する状態です。
- 3. PinPボタンが点滅しているとき: PinPバスの素材を選択する状態です。
- 4. KEY-F/Sボタンが点滅しているとき: キーフィルバス、およびキーソースバスの素材 を選択する状態です。

### Aバスクロスポイントボタン[1 ~ 5] Bバスクロスポイントボタン[1 ~ 5]

PGMバス、PSTバス、AUXバス、PinPバス、 KEY-F/Sバスに出力する素材を切り替えます。 ボタンを押して割り当てられた素材が選択される と、ボタンが点灯します。

BUS DELEGATIONボタン(C)の点滅状態によ り、以下のように動作が変わります。

### 1. 3つのボタンが消灯しているとき:

各クロスポイントボタンを押すと、バックグラ ウンドトランジションを行うバスの素材が切り 替わります。

### [Bバスクロスポイントボタン]

PSTバスの素材を選択します。 [1] ~ [5]を押すと、XPT1 ~ 5にアサイン された素材が選択されます。 SHIFTボタンを押しながら[1] ~ [5]を押す と、XPT6 ~ 10にアサインされた素材が選 択されます。

### [Aバスクロスポイントボタン]

PGMバスの素材を選択します。 [1] ~ [5]を押すと、XPT1 ~ 5にアサイン された素材が選択されます。 SHIFTボタンを押しながら[1] ~ [5]を押す と、XPT6 ~ 10にアサインされた素材が選 択されます。

### **⊘メモ**⊘

OSDメニューにより、バスモードをA/B、 PGM(A)/PST(B)、PGM(B)/PST(A)から選択 することができます。 上記は、PGM(A)/PST(B)モードを選択した場合 の説明となります。

⇒操作・設定編「1-1-4. バスモードの選択」参照

2. AUXボタンが点滅しているとき:

各クロスポイントボタンを押すと、AUXバス の素材が切り替わります。

### [Bバスクロスポイントボタン]

[1] ~ [5]を押すと、XPT1 ~ 5にアサイン された素材が選択されます。

SHIFTボタンを押しながら[1] ~ [5]を押す と、XPT6 ~ 10にアサインされた素材が選 択されます。

### [Aバスクロスポイントボタン]

[1] ~ [5]を押すと、PGM、PVW、KEY OUT、CLN、MVがそれぞれ選択されます。

### 3. PinPボタンが点滅しているとき:

Bバスクロスポイントボタンを押すと、PinP バスの素材が切り替わります。

### [Bバスクロスポイントボタン]

[1] ~ [5]を押すと、XPT1 ~ 5にアサイン された素材が選択されます。

SHIFTボタンを押しながら[1] ~ [5]を押す と、XPT6 ~ 10にアサインされた素材が選 択されます。

### 4. KEY-F/Sボタンが点滅しているとき:

各クロスポイントボタンを押すと、キーフィル バス、もしくはキーソースバスの素材が切り替 わります。

#### [Bバスクロスポイントボタン]

キーフィルバスの素材を選択します。[1~ 5]を押すと、XPT1 ~ 5にアサインされた 素材が選択されます。

SHIFTボタンを押しながら[1] ~ [5]を押す と、XPT6 ~ 10にアサインされた素材が選 択されます。

### [Aバスクロスポイントボタン]

キーソースバスの素材を選択します。

[1] ~ [5]を押すと、XPT1 ~ 5にアサイン された素材が選択されます。

SHIFTボタンを押しながら[1] ~ [5]を押す と、XPT6 ~ 10にアサインされた素材が選 択されます。

# 1-2. 背面部

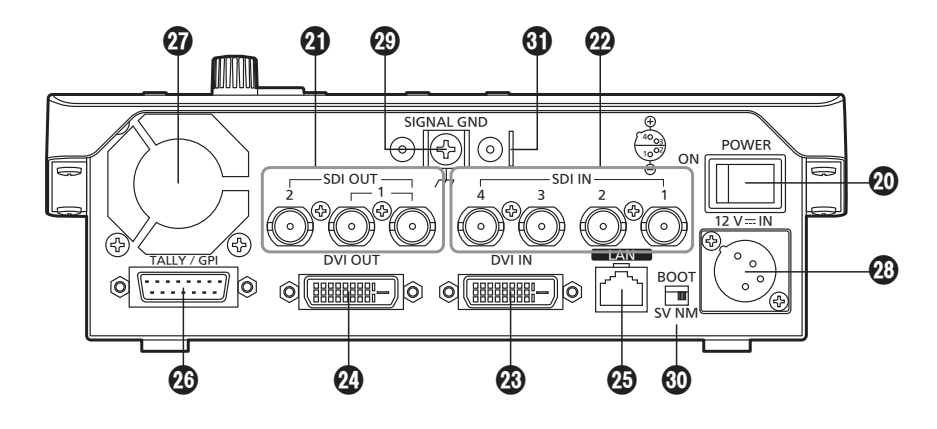

# POWERスイッチ[POWER]

POWERスイッチをONにするとPOWERランプ (4)が点灯し、操作することができます。

## **4 SDI OUT端子[SDI OUT 1、2]**

HD/SD SDI信号の出力端子です。 メニュー操作により、以下の信号をアサインする ことができます。

PGM、PVW、CLN、AUX、MV、KEYOUT

- SDI OUT 1 端子は、2分配出力です。 同一の信号が出力されます。
- SDI OUT 1端子には、OSDメニュー、マルチ ビューディスプレイの枠、タリー情報、素材名、 オーディオレベルメーターは表示されません。
- ハイレゾリューションマルチビューモードが有 効になっているときは、MVをアサインするこ とはできません。

**@SDI IN端子[SDI IN 1 ~ 4]** 

HD/SD SDI信号の入力端子です。メニュー操作 により、以下の入力モードを設定することができ ます。

SDI IN 1、2: Normal、DbyD

SDI IN 3、4: Normal、DbyD、UC、Auto SDI IN 1 ~ 4全ての入力信号に対し、ビデオプ ロセス機能を使用することができます。

- SDI IN 1、2は、アップコンバーターを使用す ることはできません。
- システムフォーマットと異なる信号が入力され たときは、黒信号になります。 (ただし、システムフォーマットがHDで入力 モードがDbyD、UCのときは、垂直周波数が 同一のSD信号を入力できます。)

## **@DVI IN端子[DVI IN]**

DVI-D信号の入力端子です。 以下の解像度の信号を入力できます。

**デジタル RGB (垂直周波数: 60 Hz):** XGA(1024×768)、WXGA(1280×768)、 SXGA (1280×1024)、 WSXGA+ (1680 × 1050), UXGA (1600 × 1200)、 WUXGA (1920 × 1200)

### デジタルRGB:

1920×1080/50p、1920×1080/59.94p

● アナログ信号を入力することはできません。 また、DVI-Iケーブルを使用することはできま せん。

# **@DVI OUT端子[DVI OUT]**

DVI-D信号の出力端子です。 メニュー操作により、出力解像度を以下から選択 できます。

## デジタルRGB(垂直周波数:60 Hz):

XGA(1024×768)、WXGA(1280×768)、 SXGA (1280×1024)、 WSXGA+ (1680 × 1050), UXGA (1600 × 1200), WUXGA (1920 × 1200)

### デジタルRGB:

1920×1080/50p、1920×1080/59.94p

また、メニュー操作により、以下の信号をアサイ ンすることができます。

PGM、PVW、CLN、AUX、MV、KEYOUT

ハイレゾリューションマルチビューモードに対応 しており、システムフォーマットがSDのときに 高解像度で映像を出力できます。

- アナログ信号を出力することはできません。 また、DVI-Iケーブルを使用することはできま せん。
- ハイレゾリューションマルチビューモードを有 効にしたときは、DVI OUT端子にMVがアサ インされ、SDI OUT 1端子とSDI OUT 2端 子にMVをアサインすることができません。

# **④LAN端子[LAN] (RJ-45)**

(10BASE-T/100BASE-TX) IP接続対応のリモートカメラ、リモートカメラ コントローラー、およびホストコンピューターを LANケーブルで接続します。 本機と機器を直接接続する場合は、クロスケーブ ル(カテゴリー 5以上)を使用してください。 ハブ(スイッチングハブ)等を経由して接続する 場合は、ストレートケーブル(カテゴリー 5以上) を使用してください。

# TALLY/GPI端子[TALLY/GPI] (D-sub 15 ピン、メス、インチねじ) 外部機器から本機の制御を行う接点入力ポートを 5個、本機からタリー情報やアラーム情報を出力 するオープンコレクター出力ポートを7個装備し ています。

## 冷却ファン

**@DC IN端子[12V = IN]** (DC 12 V、2.0 A) 付属のACアダプターを接続します。

# **43 グランド端子 [SIGNAL GND]** システムのグランドに接続してください。

### SERVICEスイッチ[SV/NM]

メンテナンス用のスイッチです。 通常は、「NM」の位置で使用してください。

## **60ワイヤー取り付け金具**

盗難防止のために、市販の盗難防止用ワイヤーを 取り付ける金具です。

# **2. 準備**

# 2-1. 設置上のご注意

●「安全上のご注意」に記載されている内容とともに、以下の事項をお守りください。

本機を設置するときや接続工事を行うときは、必ず、販売店に依頼してください。

### 電源の接続について

- AC 100 V ~ 120 Vで使用してください。
- 付属の電源コードとACアダプ ターを必ず使用してください。
- 背面のグランド端子 (SIGNAL GND) は、システ ムのグランドに接続してください。
- DCプラグは、ロックするまで奥に差し込んでく ださい。
- 長時間使用しないときは、節電のため電源スイッ チを切り、電源プラグをコンセントから抜いてく ださい。

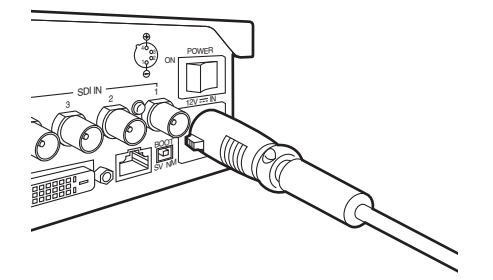

### 取り扱いはていねいに

● 落としたり、強い衝撃や振動を与えると、故障や 事故の原因になります。

### 内部に異物を入れないでください。

● 水や金属、飲食物などの異物が内部に入ると、火 災や感電の原因になります。

### 設置場所について

- 本機は、屋内専用の機器です。
- 十分な強度があり、安定した水平な場所に置いて 使用してください。
- 前面および背面の通気孔周辺は、通風の妨げにな らないように100 mm以上の空間を確保してく ださい。 特にパネルやテーブルに埋め込んで使用する場合 は、通気と配線の空間を十分に確保してください。
- 本機、ケーブルなどが容易に破壊されるような場 所には設置しないでください。
- 0 ℃以下の寒いところや、+40 ℃以上の暑いと ころに設置しないでください。
- 直射日光の当たるところや温風の吹き出し口付近 への設置は避けてください。
- 湿気やほこり、振動の多い場所に設置すると、故 障の原因となります。

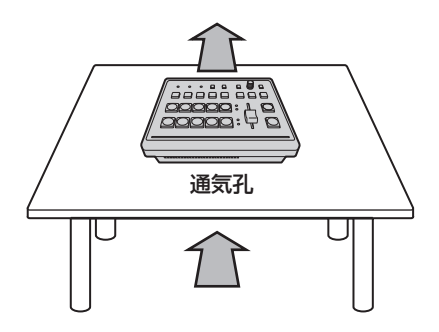

# 2-2. 他の機器と接続する

2-2-1. ブロックダイアグラム

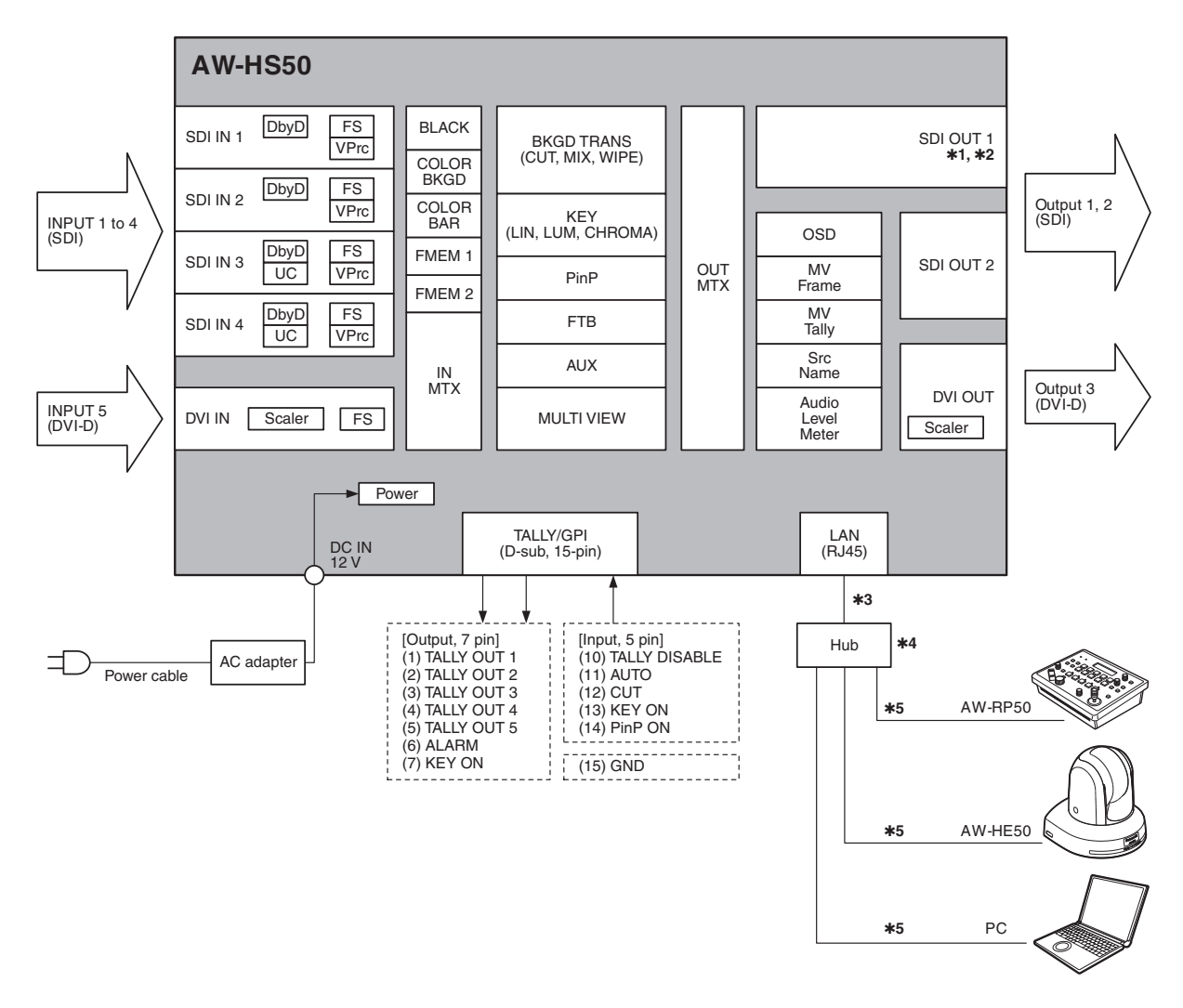

1: SDI OUT 1は、2分配出力です。

- 2: SDI OUT 1からの出力には、設定メニュー(OSD)、マルチビューディスプレイの枠、タリー情報、 素材名、オーディオレベルメーターは表示されません。
- \*3: 本機と他の機器をハブ(スイッチングハブ)を介さずに1対1で接続するときは、クロスケーブルを 使用してください。
- 4: スイッチングハブを使用してください。
- 5: インターネットを経由した通信はできません。

2-2-2. 接続例

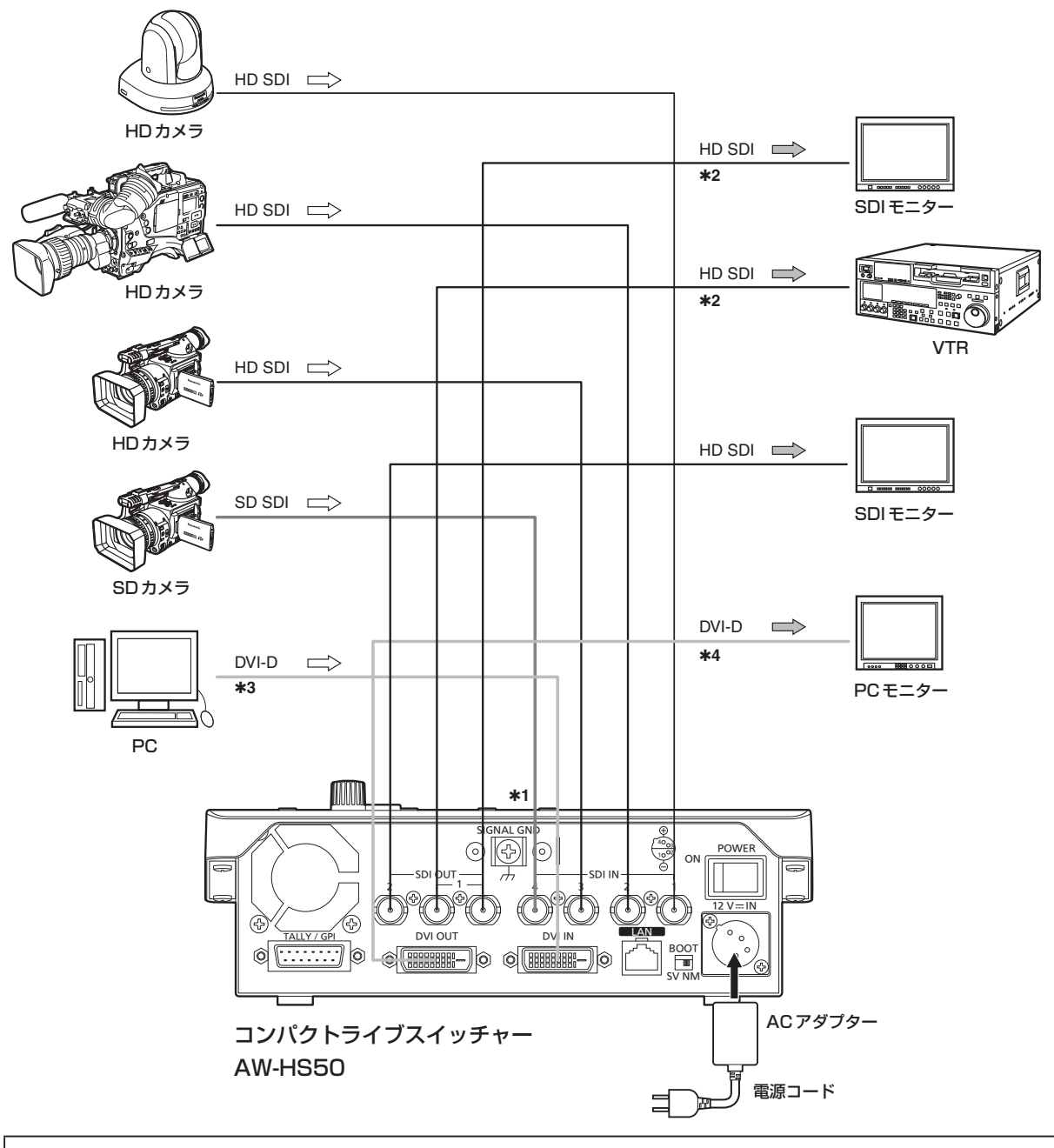

- 1: アップコンバーターは、SDI IN 3、4のみ有効となります。 (Dot by Dotは、SDI IN 1 ~ 4全ての入力で有効です。)
- \*2: SDI OUT 1から出力される2つの信号は、同一の信号です。 また、OSDメニュー、マルチビューディスプレイの枠、タリー情報、素材名、オーディオレベルメ ーターは表示されません。
- 3: アナログ信号の入力には対応していません。
- \*4: アナログ信号の出力には対応していません。

●IP接続例 (AW-HE50、および AW-RP50との接続)

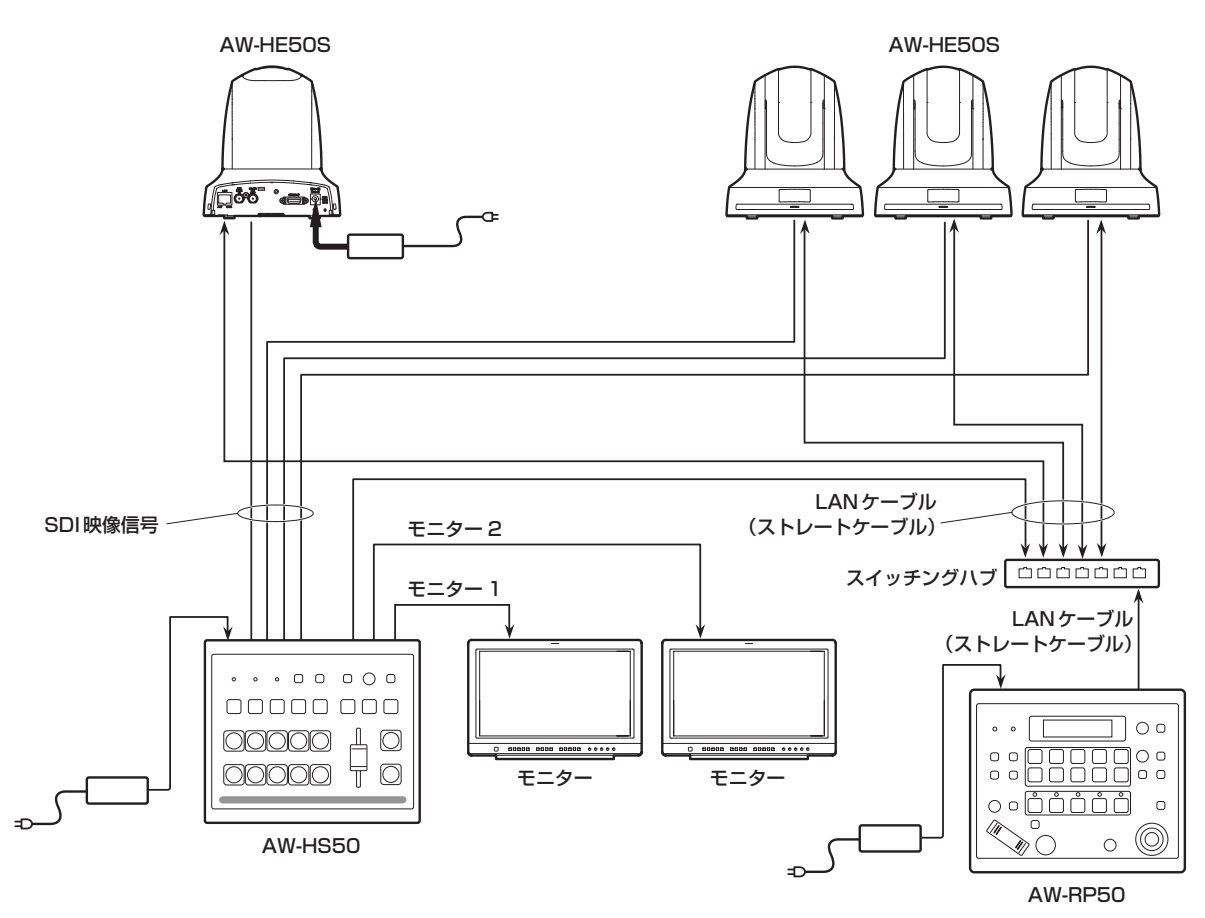

# **2. 準備**

# 2-3. 電源の入れかたと切りかた

■ 雷源の入れかた

# 1 POWERスイッチをONにする 本機に電源が供給されると、POWERランプが 緑色に点灯します。

### ■ 電源の切りかた

# 1 POWERスイッチをOFFにする 本機の電源が切れて、POWERランプが消灯し ます。

# 2-4. 映像出力の確認

ここでは、本機のOSDメニューを外部モニターに表 示し、本機の映像出力を確認するための操作を説明 します。

### 2-4-1. PC モニターに表示する

- 1 本機のDVI OUT端子にPCモニターを接続 する
- 2 PCモニターの電源を入れる
- 3 本機の電源を入れる

## 4 OSD ONボタンを長押しする

OSD ONボタンが点灯し、PCモニターにOSD メニューが表示されます。 OSDメニューが表示されない場合は、「2-5-2. OSDメニューの強制表示方法」を参照してくだ さい。

ご注意一

本操作を行っても、PCモニターにOSDメニュ ーが表示されないときは、PCモニターが本機の DVI出力フォーマットに対応していない可能性が あります。 PCモニターの入力仕様を確認してください。

# **2. 準備**

- 2-4-2. SDI モニターに表示する
- 1 本機のSDI OUT 2端子にSDIモニターを接 続する
- 2 SDIモニターの電源を入れる
- 3 本機の電源を入れる

### 4 OSD ONボタンを長押しする

OSD ONボタンが点灯し、SDIモニターに OSDメニューが表示されます。 OSDメニューが表示されない場合は、「2-5-2.

OSDメニューの強制表示方法」を参照してくだ さい。

### - ご注意-

- SDI OUT 1 端子からOSDメニューは出力さ れません。
- 本操作を行っても、SDIモニターにOSDメニ ューが表示されないときは、本機に設定された ビデオフォーマットが正しくない可能性があり ます。 次に記載している操作で、本機のビデオフォー マットを変更してください。

⇒「ビデオフォーマットの変更」参照

●ビデオフォーマットの変更

本機にSDIモニターを接続しても、OSDメニューが 表示できない場合は、ビデオフォーマットの変更が 必要です。 以下の手順でビデオフォーマットの変更を行ってく

ださい。

PCモニターでOSDメニューを表示できるときは、 操作・設定編の「4-1-1. ビデオフォーマットの設定」 で、ビデオフォーマットを変更してください。

### 1 本機の電源を切る

# 2 SDIモニターが対応しているビデオフォーマ ットに応じたボタンを押した状態で電源を入 れる

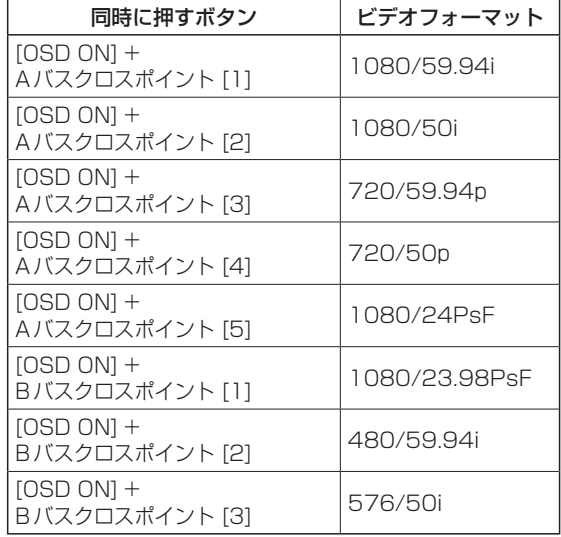

## 3 OSD ONボタンを長押しする

OSD ONボタンが点灯し、SDIモニターに OSDメニューが表示されます。

### - ご注意 -

本操作を行っても、SDIモニターにOSDメニュ ーが表示されないときは、SDIモニターが本機の SDI出力フォーマットに対応していない可能性が あります。

SDIモニターの入力仕様を確認してください。

# 2-5. OSD(オンスクリーンディ スプレイ)メニューの操作

本機の設定は、外部モニターに表示されたOSDメニ ューで行います。

ここでは、OSDメニューの操作のしかたを説明しま す。

## 2-5-1. OSD メニューの表示/消去

### ●基本操作

OSD ONボタンを長押しすると、OSD ONボタン が点灯し、外部モニターにOSDメニューが表示され ます。

また、OSDメニューが表示されている状態で、 OSD ONボタンを長押しすると、OSD ONボタン が消灯してOSDメニューの表示が消えます。

## - ご注意ー

マルチビューディスプレイの枠にOSDメニュー の一部が重なる場合は、分割画面の枠や文字が表 示されません。

### ●OSDメニューを出力する端子の変更

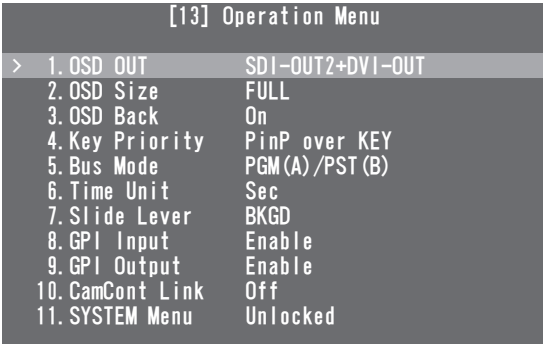

[13] Operation Menuの「1. OSD OUT」項目の 設定で、OSDメニューの出力端子が変更できます。 SDI-OUT2:

SDI OUT 2端子から出力

# DVI-OUT:

DVI OUT端子から出力

## SDI-OUT2+DVI-OUT:

SDI OUT 2端子とDVI OUT端子の両方から出 力

ご注意一

SDI OUT 1端子からは、OSDメニューが出力さ れません。

## 2-5-2. OSD メニューの強制表示方法

SHIFTボタンを押しながらOSD ONボタンを長押 しすると、以下が自動的に設定されます。

- OSD ONボタンが点灯し、外部モニターにOSD メニューが表示されます。
- OSDメニューの出力先がSDI OUT 2端子と DVI OUT端子の両方に設定されます。
- DVI OUT端子から出力されるOSDメニューの画 面サイズがAutoに設定されます。 (接続されたPCモニターの入力仕様に合わせたサ イズで出力されます。)

# **2. 準備**

### 2-5-3. メニュー構成と移動

### ●本機のメニュー構成

本機のOSDメニューは、「メインメニュー」と「サブ メニュー」の2階層から構成されます。

#### メインメニュー:

サブメニュー項目を表示します。

#### サブメニュー:

設定項目、および設定値を表示します。 この画面で設定値の変更を行います。

### ●メインメニュー、サブメニュー間の移動

#### メインメニューからサブメニューへの移動

サブメニュー項目の選択: OSD/TIMEダイヤルを回して選択します。 サブメニュー項目の決定:

OSD/TIMEダイヤルを押して決定します。

### サブメニューからメインメニューへの移動

OSD ONボタンを押すとメインメニューに戻りま す。

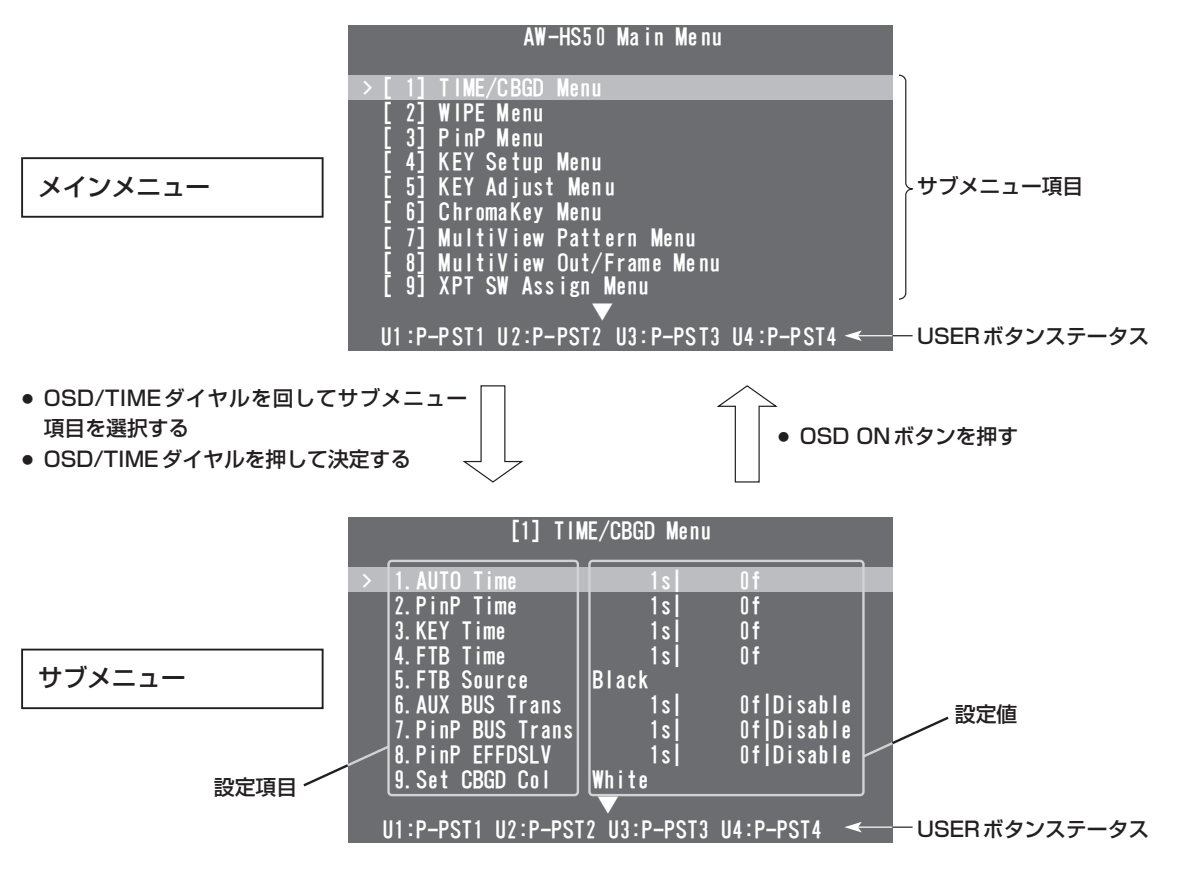

### ●USERボタンステータス表示

各メニュー画面の最終行には、USERボタン1 ~ 4 にアサインされている機能が表示されます。 ⇒操作・設定編「1-8. USERボタンの設定」参照

● 本書では、特別な場合を除き、USERボタンステ ータスの表示部分を省略して、メニュー画面を記 載しています。

### ●複数ページに渡るメニューの表示

設定項目が多い場合、複数ページに渡ってメニュー 項目が表示されます。

「▲」や「▼」が表示されているときは、その手前の行 でOSD/TIMEダイヤルを回すと、画面がスクロー ルして隠れている項目が表示されます。

● 本書では、複数ページに渡るメニュー画面につい ても、1つの画面に記載しています。

### 2-5-4. サブメニューでの操作

### 1 設定行を選択する

OSD/TIME ダイヤルを回すと、左端のカーソル ">" が上下します。

変更したい設定項目の行にカーソルを合わせた後、OSD/TIMEダイヤルを押すと、カーソル">"が中央 へ移動して設定値が変更できる状態になります。

このとき、設定の対象となる値が点滅します。

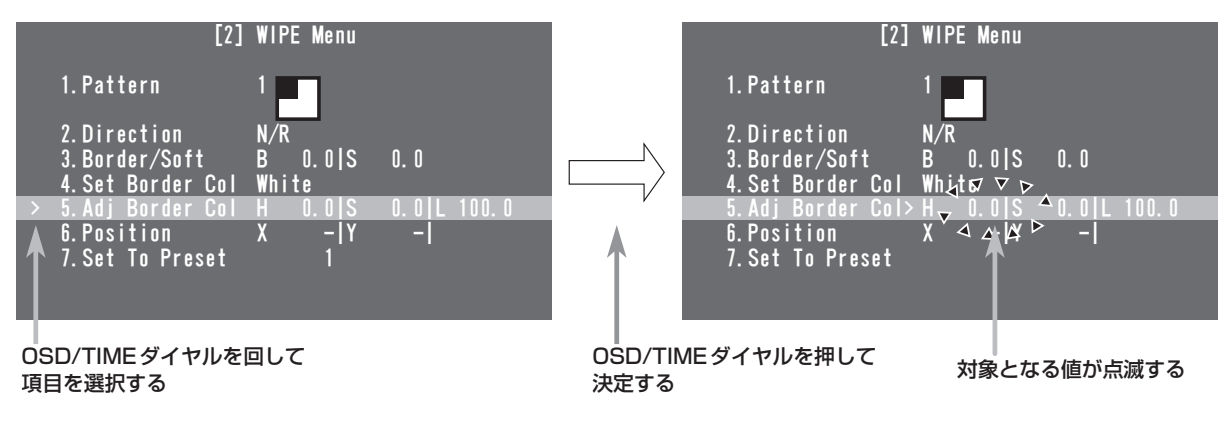

### 2 設定値を変更する

設定値が点滅している状態でOSD/TIMEダイヤルを回すと、点滅部分の設定値が変化します。

● 小数点以下の値が2桁まである場合、SHIFTボタンを押しながらOSD/TIMEダイヤルを回すと、値の 変化が早くなります。

#### **⊘メモ**⊘

通常の設定項目は、変更した値がそのまま反映されますが、一部の設定項目(Formatなど)では、変更し たあとにOSD/TIMEダイヤルを押さないと設定値が反映されない項目があります。 これらの項目には、現在設定されている設定値の前に "\*"が表示されています。

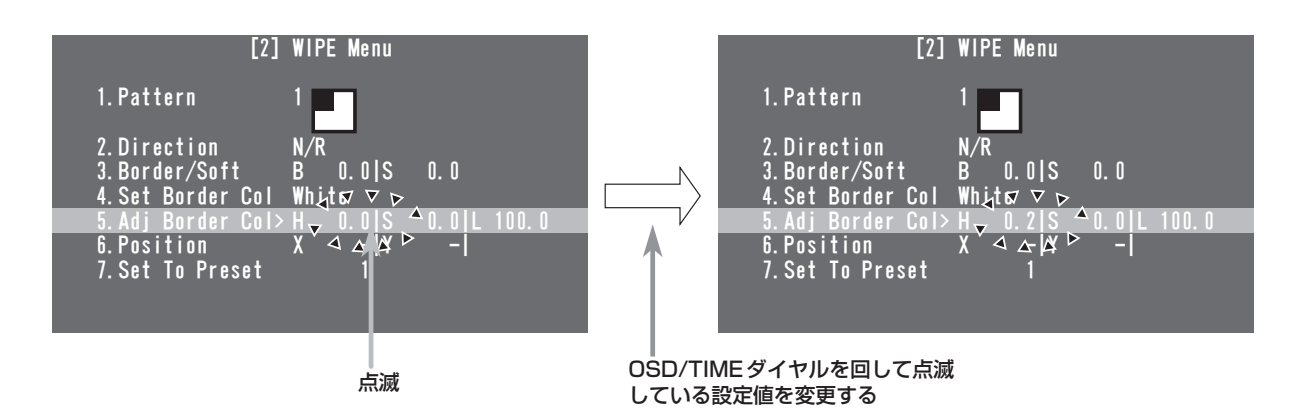

### [設定値を初期値に戻す]

ここで、OSD/TIMEダイヤルを長押しすると、値が初期値に戻ります。

# 3 点滅部分を移動する

1つの設定項目に複数の設定値がある場合、OSD/TIMEダイヤルを押すと、点滅部分が右へ移動します。

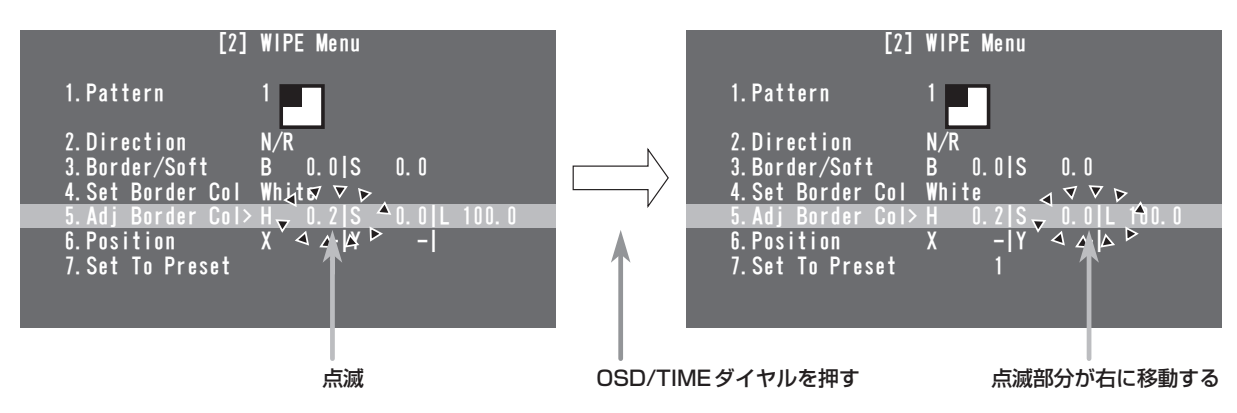

# 4 変更を終了する

設定値が点滅している状態でOSD ONボタンを押すと、カーソル">"が左端へ移動し、設定行を選択す る状態に戻ります。

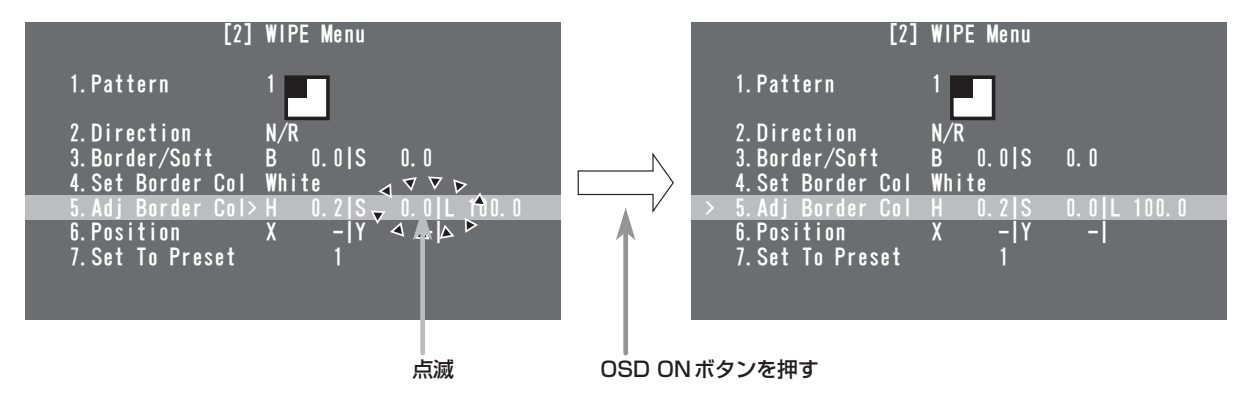

また、点滅部分が一番右にある状態でOSD/TIMEダイヤルを押したときも、カーソル">"が左端へ移動 し、設定行を選択する状態に戻ります。

# 2-5-5. 取扱説明書での表記

本機の取扱説明書では、設定項目の操作を下記のように記載します。 例: [2] WIPE Menuの [5. Adj Border Col] 項目の操作をするとき

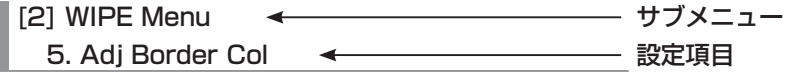

# 2-5-6. USER ボタンと OSD/TIME ダイヤルでのダイレクト操作

USERボタンステータスの表示部分には、USERボタンにアサインされている機能が表示されますが、下記 の状態では、USERボタンとOSD/TIMEダイヤルでダイレクトに操作できる設定項目が表示されます。 このときは、USERボタンにアサインされている機能が無効になります。

- クロマキーマーカーを表示しているとき
- サブメニュー [2] WIPE Menuを表示しているとき
- サブメニュー [3] PinP Menuを表示しているとき
- サブメニュー [5] KEY Adjust Menuを表示しているとき

このとき、該当するUSERボタンを押すとステータスに表示されている設定値を変更する状態になり、 OSD/TIMEダイヤルを回すと値が変更されます。

変更された値は、瞬時に反映されます。

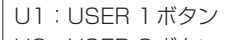

- U2:USER 2ボタン
- U3:USER 3ボタン(SHIFTボタン+USER 1ボタン)
- U4:USER 4ボタン(SHIFTボタン+USER 2ボタン)

### 例:[2] WIPE Menuを表示しているとき

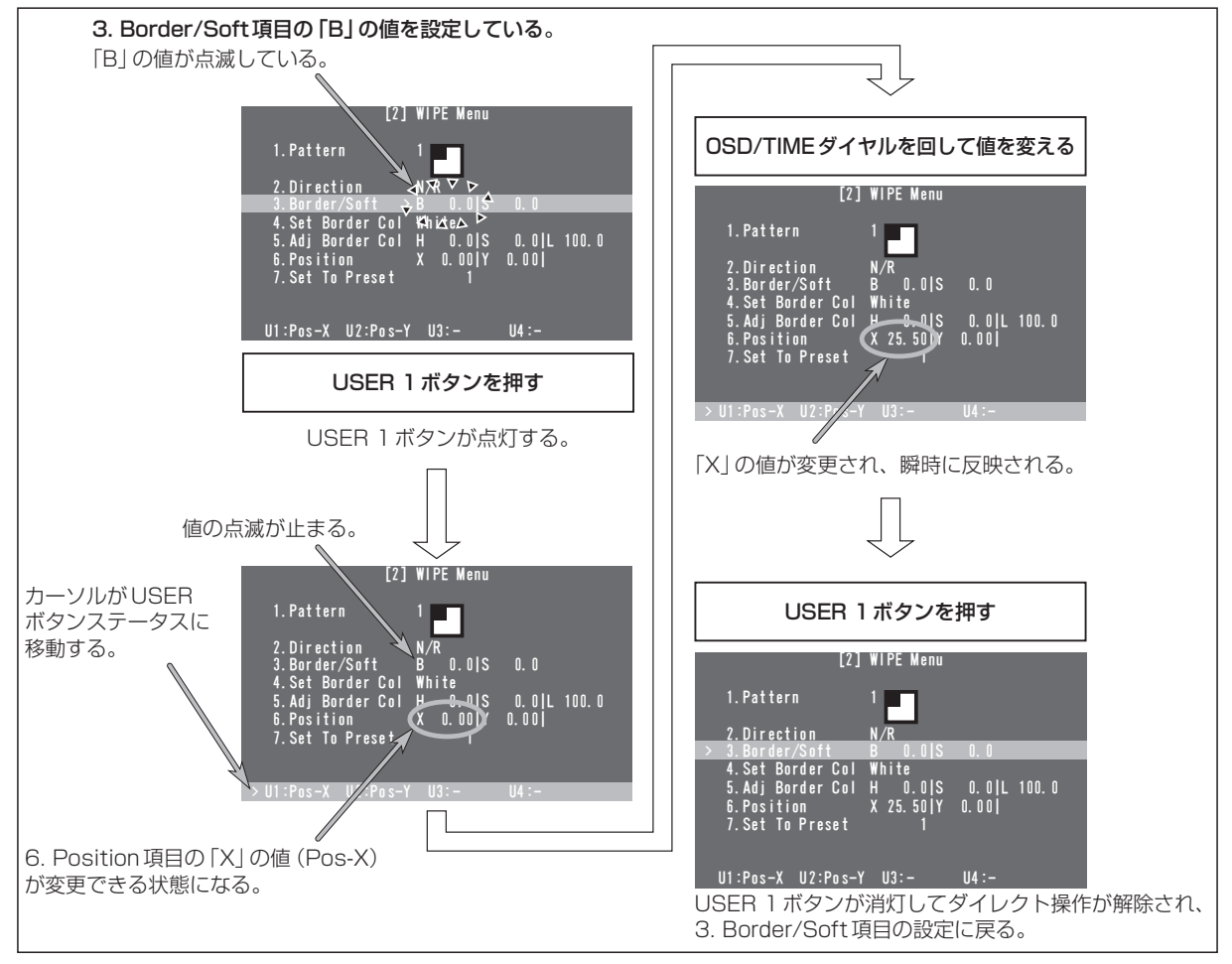

**2. 準備**

# 2-5-7. メニューデリゲーション機能

下記のボタンをダブルクリックすると、特定されたメニューに切り替わります。 (メニューデリゲーション機能) このとき、各ボタンを押したときの動作も実行されます。

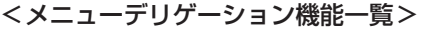

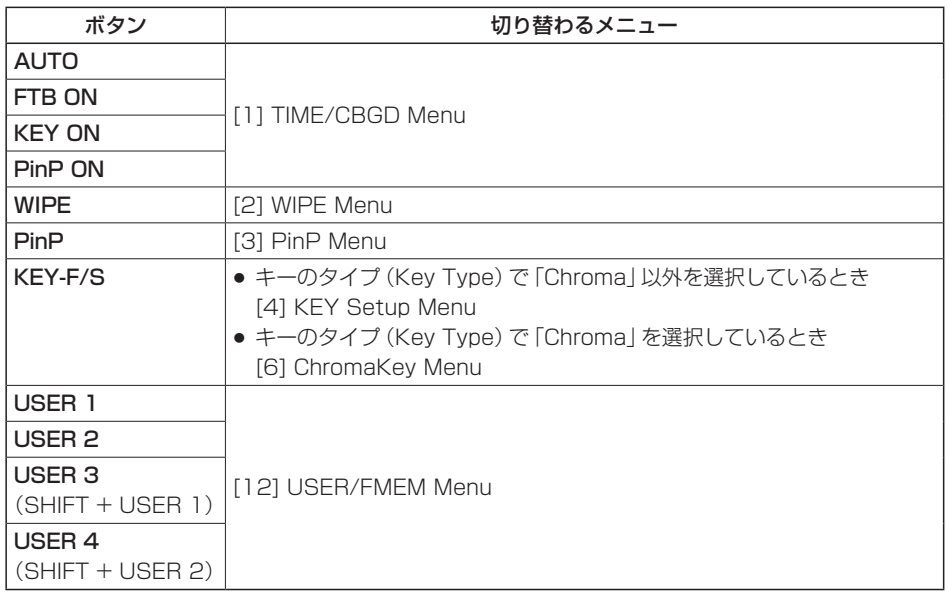

# 2-5-8. バスステータス表示

Aバス、またはBバスのクロスポイントボタンを長押しすると、OSDメニューにBUS Assign Statusを表 示します。

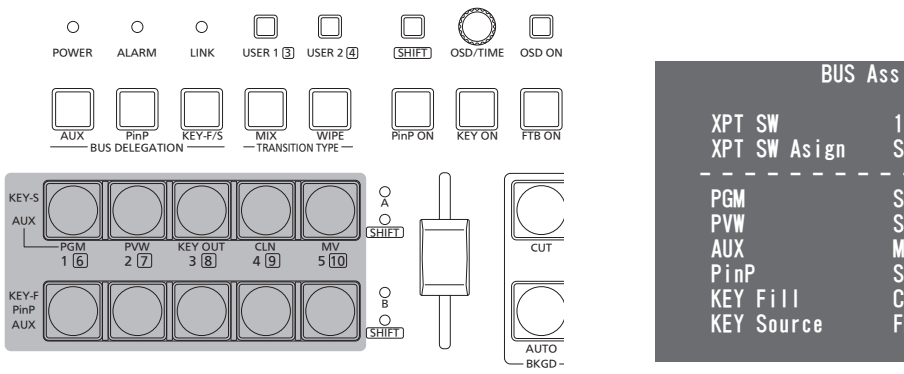

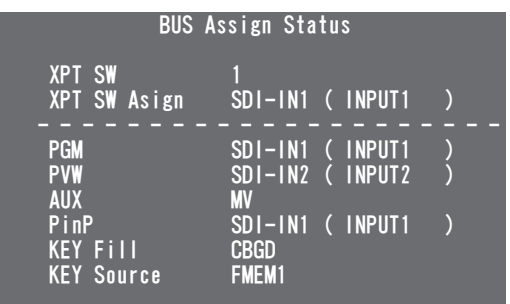

67

単位:mm

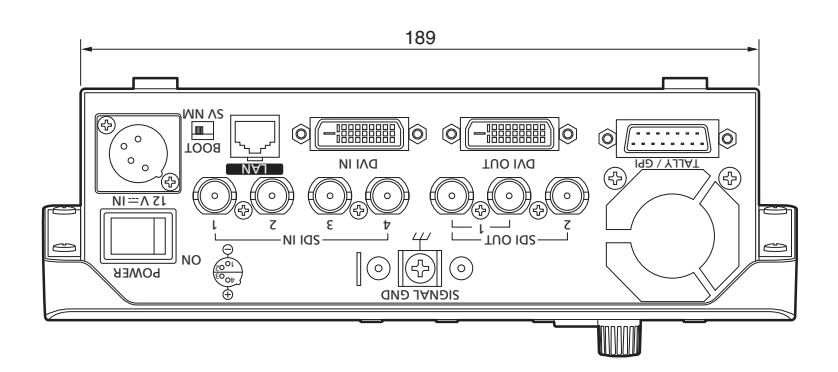

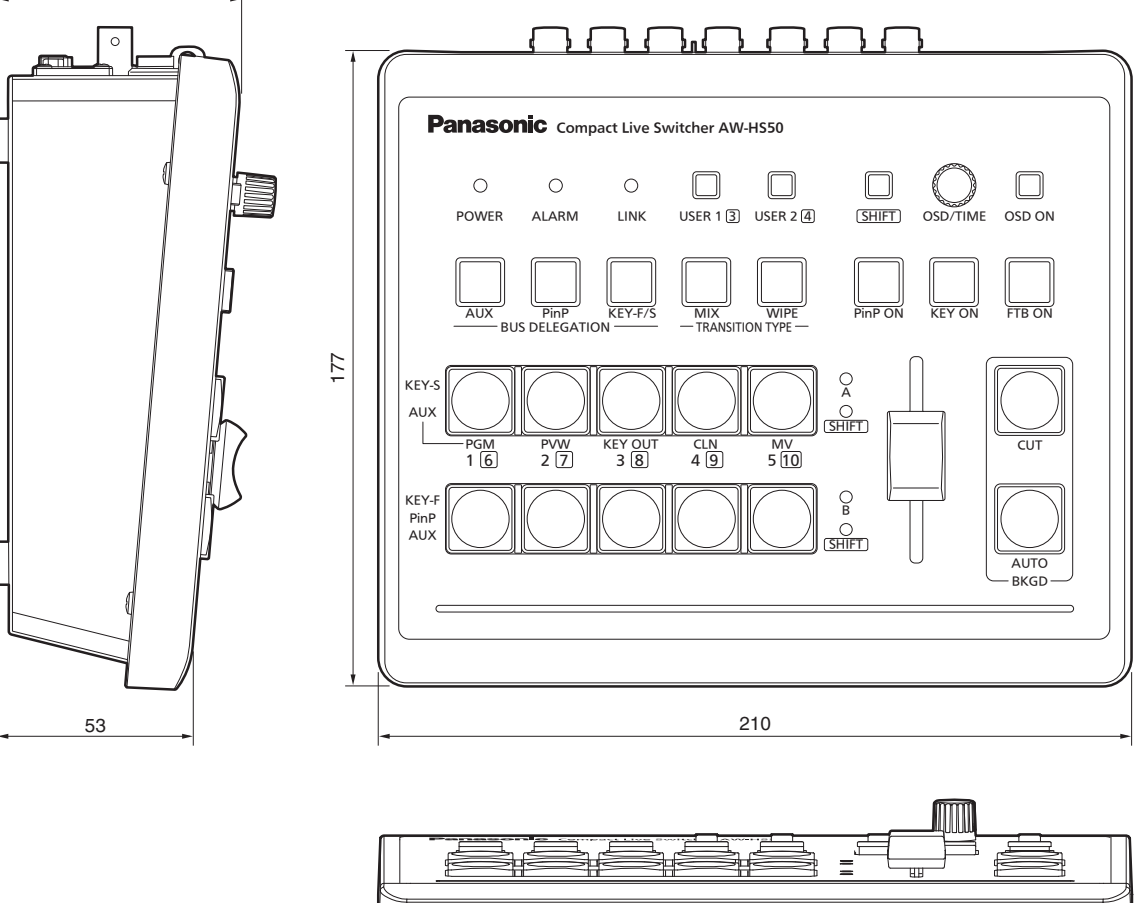

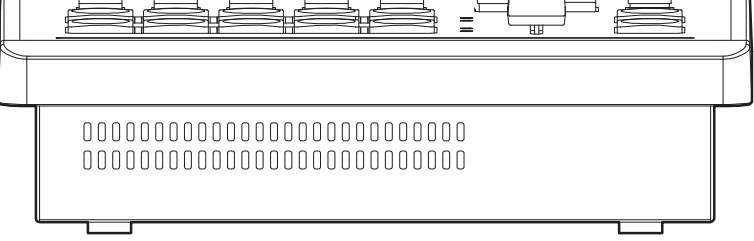

# **4. 定格**

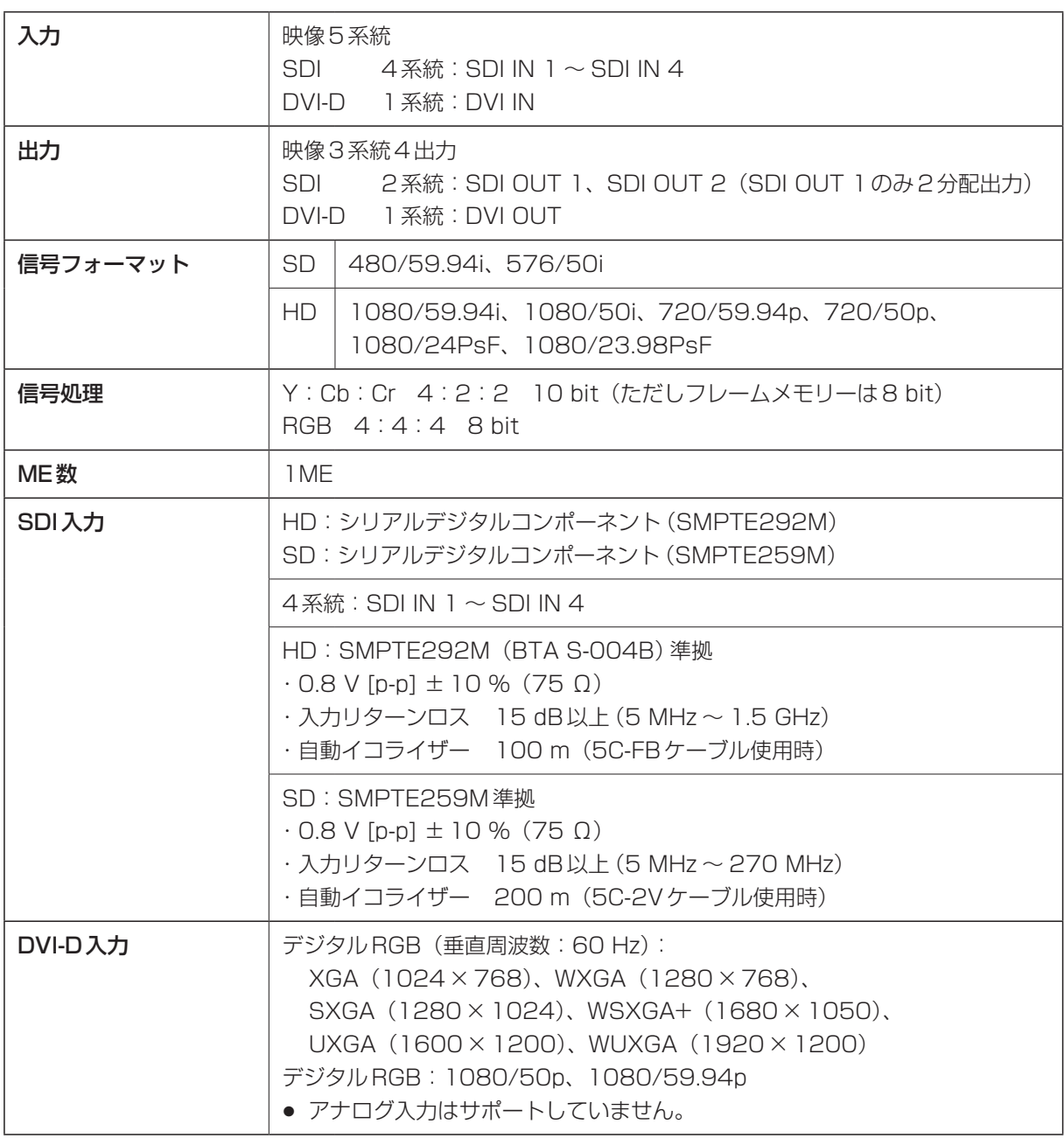

# **4. 定格**

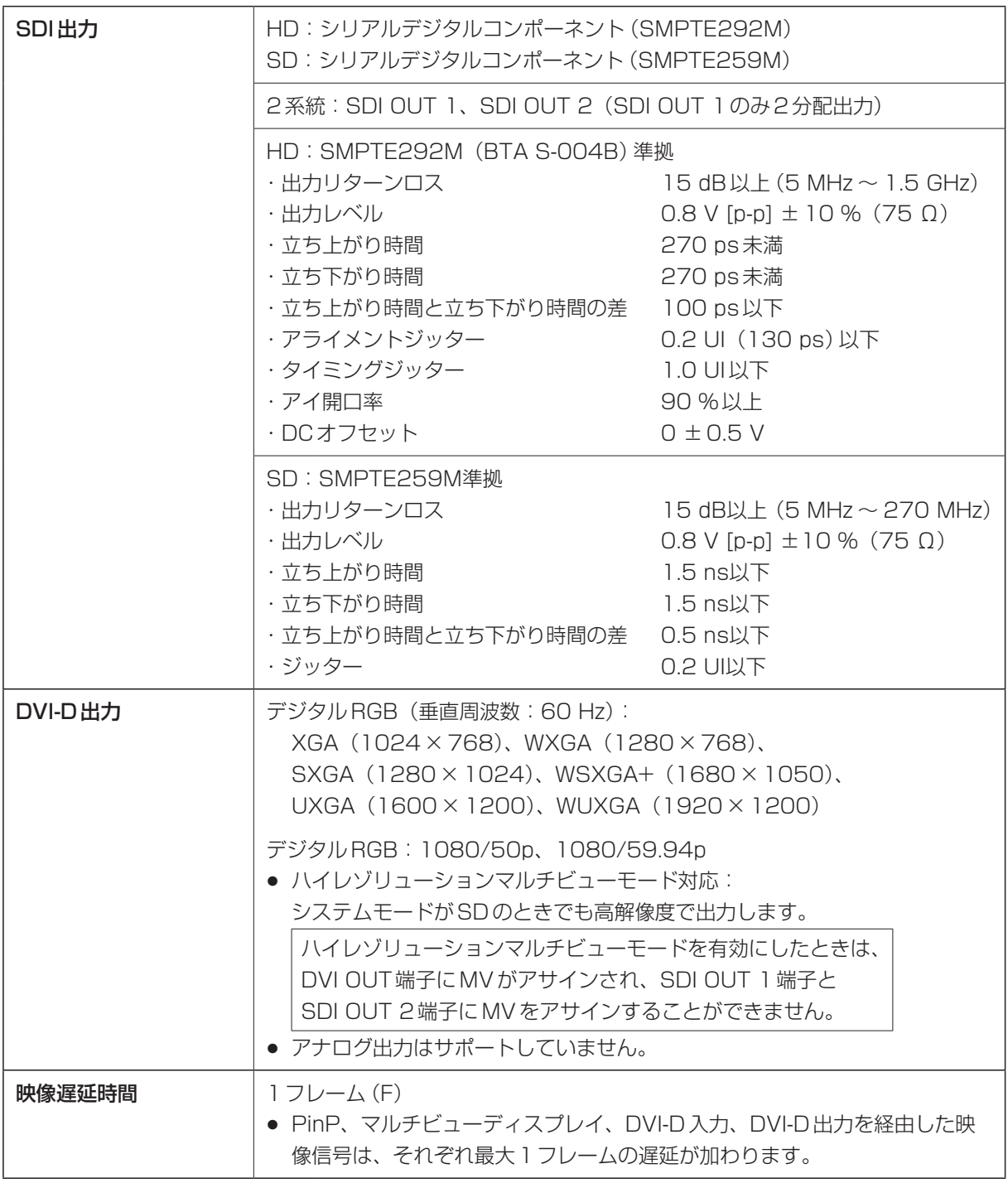

# **4. 定格**

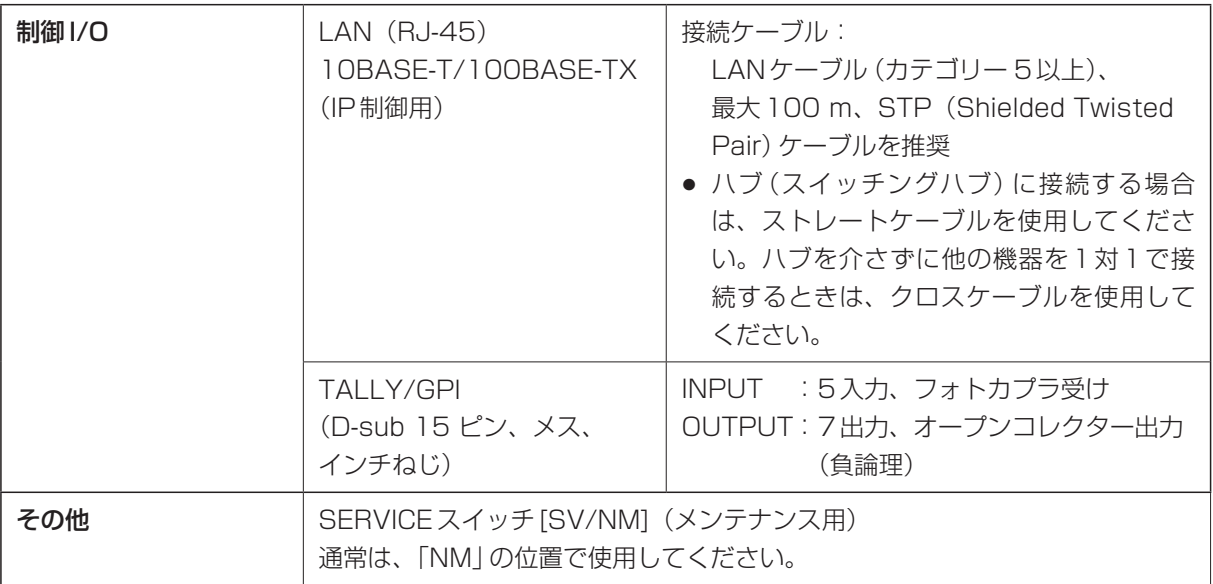

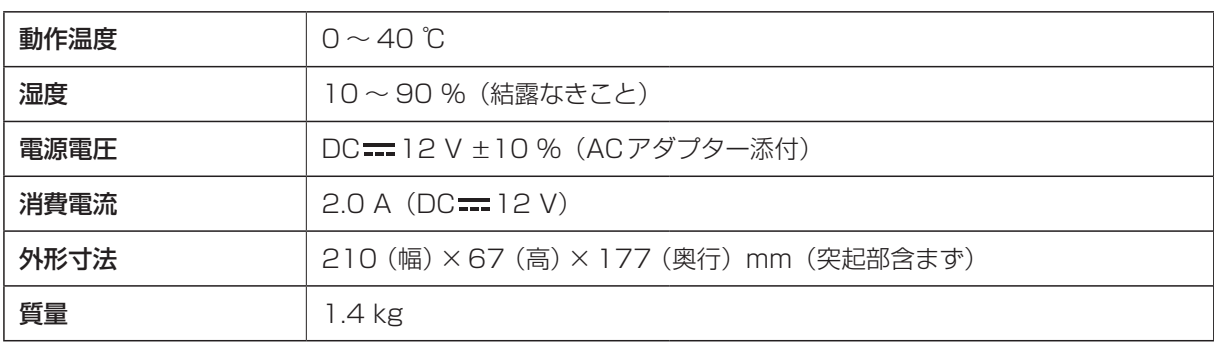

■ 付属の AC アダプター

定格入力:AC 100 V-240 V、1.2 A、50/60 Hz 定格出力: DC==12 V、3.0 A

付属の電源コードは、定格がAC 125 V以下です。 AC ~100 V-120 Vで使用してください。

必ず付属のACアダプターと電源コードをご使用ください。

# **保証とアフターサービス**(よくお読みください)

修理・お取り扱い・お手入れなどのご相談は・・・ まず、お買い上げの販売店へお申し付けください。

#### ■保証書(別添付)

お買い上げ日・販売店名などの記入を必ず確かめ、 お買い上げの販売店からお受け取りください。よ くお読みのあと、保管してください。

保証期間:お買い上げ日から本体1年間

■補修用性能部品の保有期間 8年

当社は、このコンパクトライブスイッチャーの補 修用性能部品を、製造打ち切り後8年保有してい ます。

注) 補修用性能部品とは、その製品の機能を維 持するために必要な部品です。

#### ■修理を依頼されるとき

まず電源プラグを抜いて、お買い上げの販売店へ ご連絡ください。

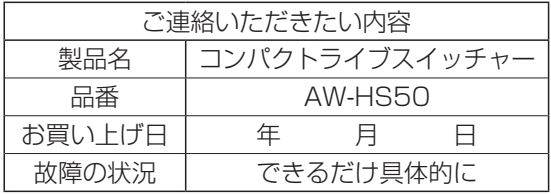

● 保証期間中は

保証書の規定に従って、出張修理をさせてい ただきます。

● 保証期間を過ぎているときは

修理すれば使用できる製品については、ご要 望により修理させていただきます。下記修理 料金の仕組みをご参照のうえ、ご相談くださ い。

● 修理料金の仕組み

修理料金は、技術料・部品代・出張料などで 構成されています。

- |技術料| は、診断・故障個所の修理および部品 交換・調整・修理完了時の点検 などの作業にかかる費用です。
- 部品代 は、修理に使用した部品および補助 材料代です。
- 出張料 は、お客様のご依頼により製品のあ る場所へ技術者を派遣する場合 の費用です。

#### ヨーロッパ連合以外の国の廃棄処分に関する情報

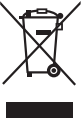

これらのシンボルマークはEU 域内でのみ有効です。 製品を廃棄する場合には、最寄りの市町村窓口、または販売店で、正しい廃棄方法をお問い合わせください。

# パナソニック株式会社 AVCネットワークス社

〒571-8504 大阪府門真市松生町1番15号 ☎ (06) 6901-1161